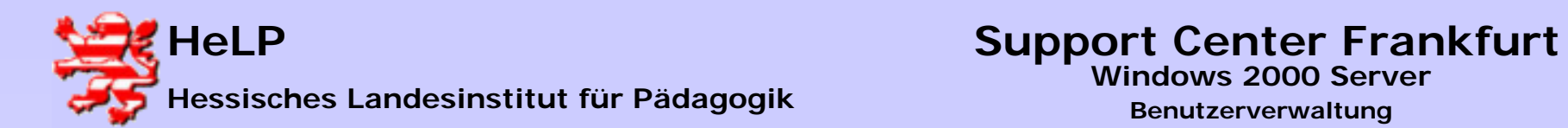

### **Benutzerverwaltung in Windows**

**Verzeichnisse (Explorer)**

- •**Verzeichnisse anlegen**
- •**Verzeichnisse freigeben (auch versteckt)**
- •**Rechte auf Verzeichnisse setzen**
- •**Freigaben annehmen (Laufwerksbuchstaben, Programmgesteuert)**

**User (AD)**

- •**User neu anlegen**
- •**Eigenschaften eines Users bearbeiten**
- •**Homedirectories**
- •**Login-Scripts**

### **Weitergehende Verwaltungsstrukturen**

- •**Organisationseinheiten (OU) anlegen, User aufnehmen**
- •**Gruppen anlegen, User aufnehmen**

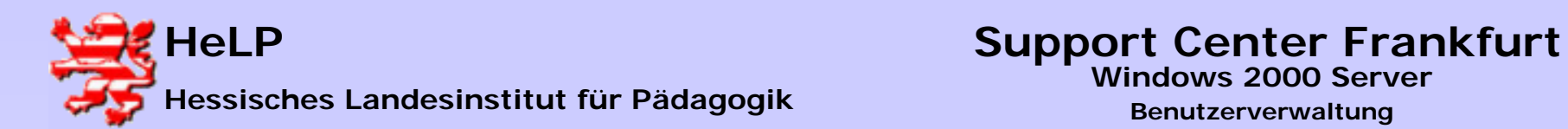

# **Windows 2000 Server**

**Benutzerverwaltung**

### **Verzeichnisse anlegen**

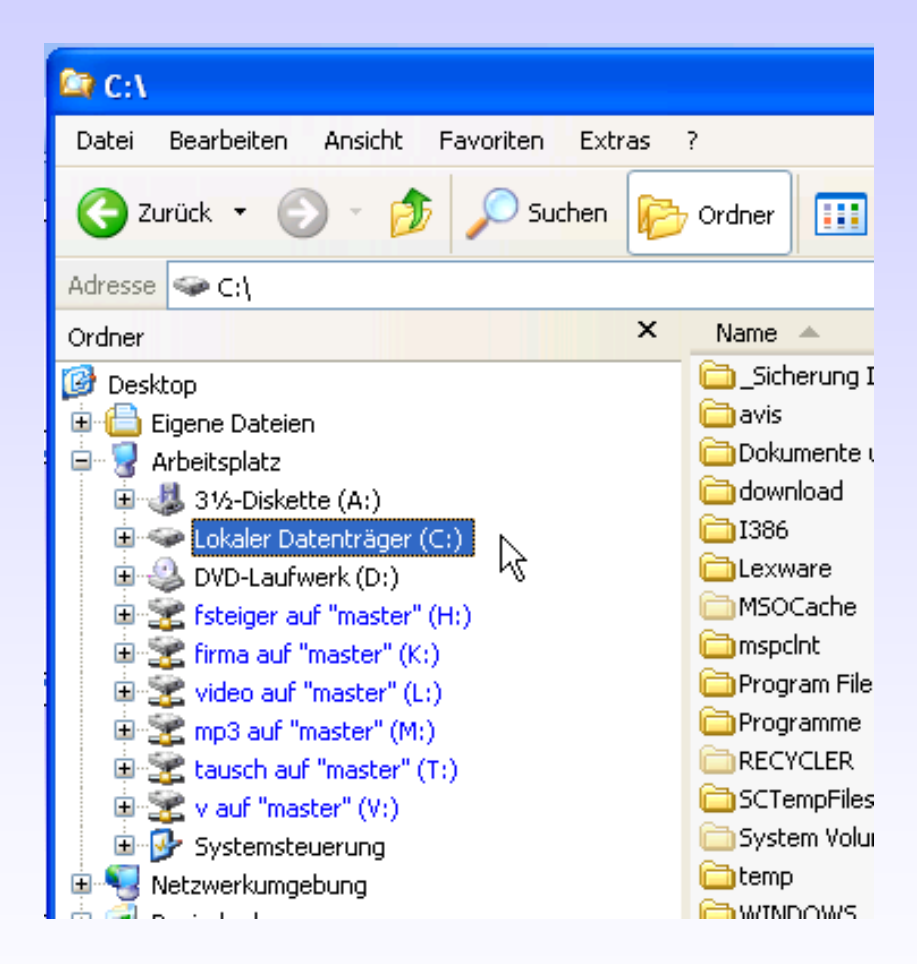

**Klicken Sie doppelt auf das Laufwerk, wo das Verzeichnis angelegt werden soll. Das Laufwerk öffnet sich.**

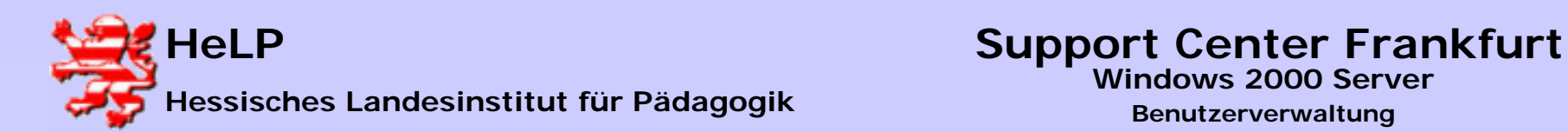

### **Verzeichnisse anlegen**

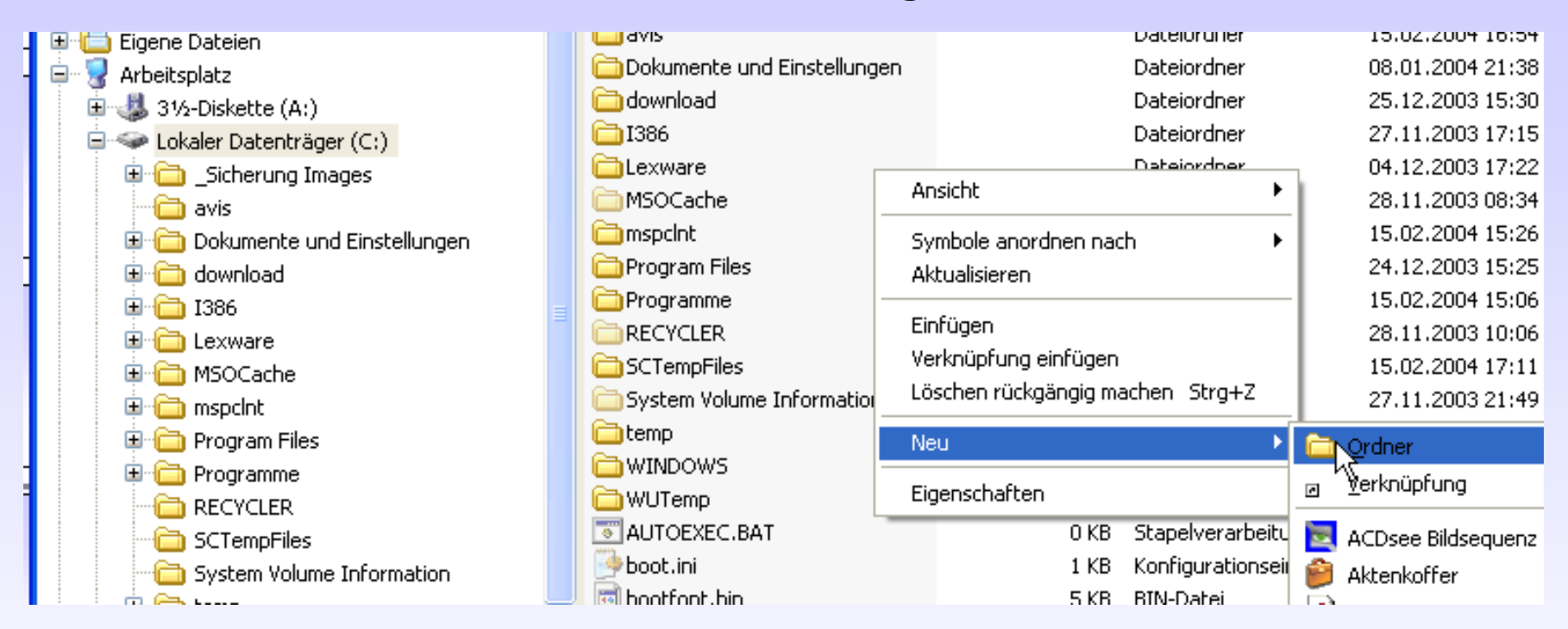

**Im rechten Datenbereich klicken Sie mit der rechten Maustaste ineinen leeren Bereich. Es öffnet sich ein Kontextmenu mit der Option "Neu". Wählen Sie anschließend "Ordner".**

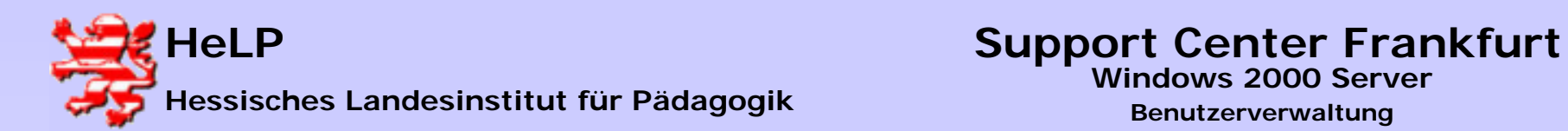

# **Verzeichnisse anlegen**

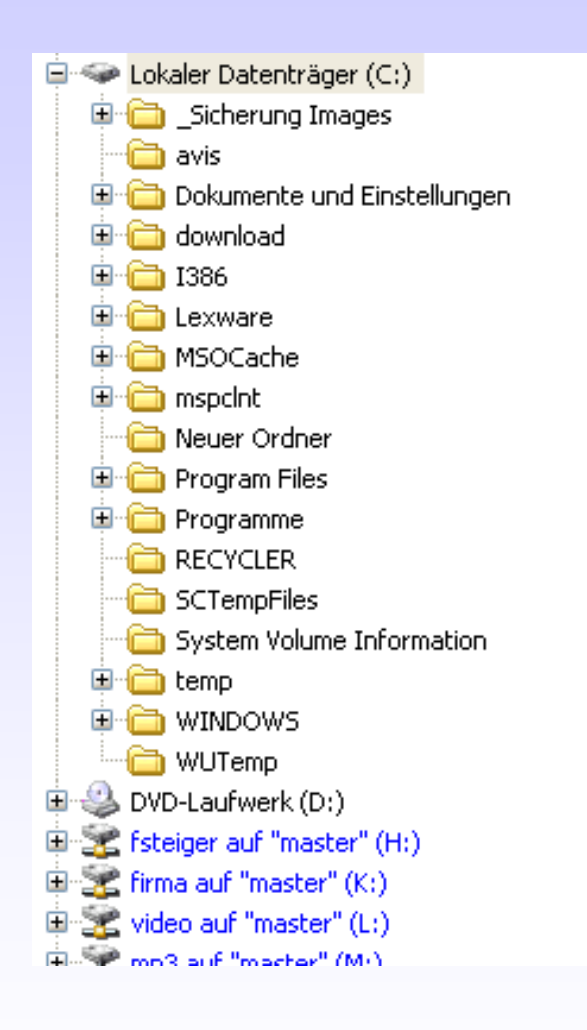

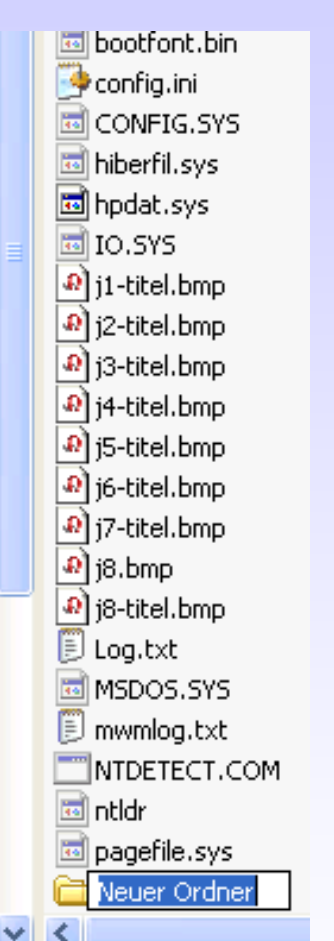

**Es entsteht ein neues Verzeichnis mit dem Namen "Neuer Ordner". Geben Sie dem Verzeichnis den gewünschten Namen. In diesem Beispiel nennen wir**  den Ordner "USERHOME".

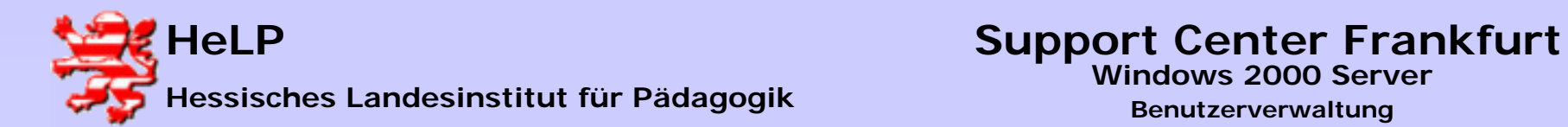

### **Verzeichnisse anlegen**

**Es entsteht ein neues Verzeichnis mit dem Namen "Neuer Ordner". Geben Sie dem Verzeichnis den gewünschten Namen.** 

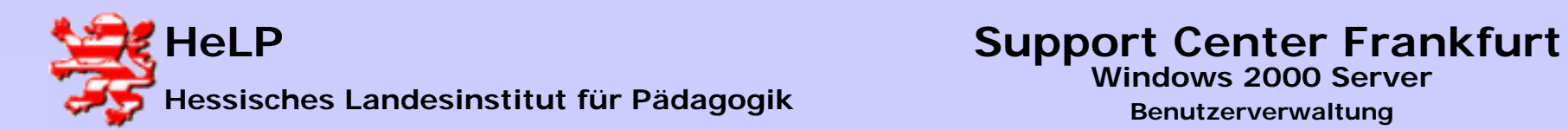

## **Verzeichnisse anlegen**

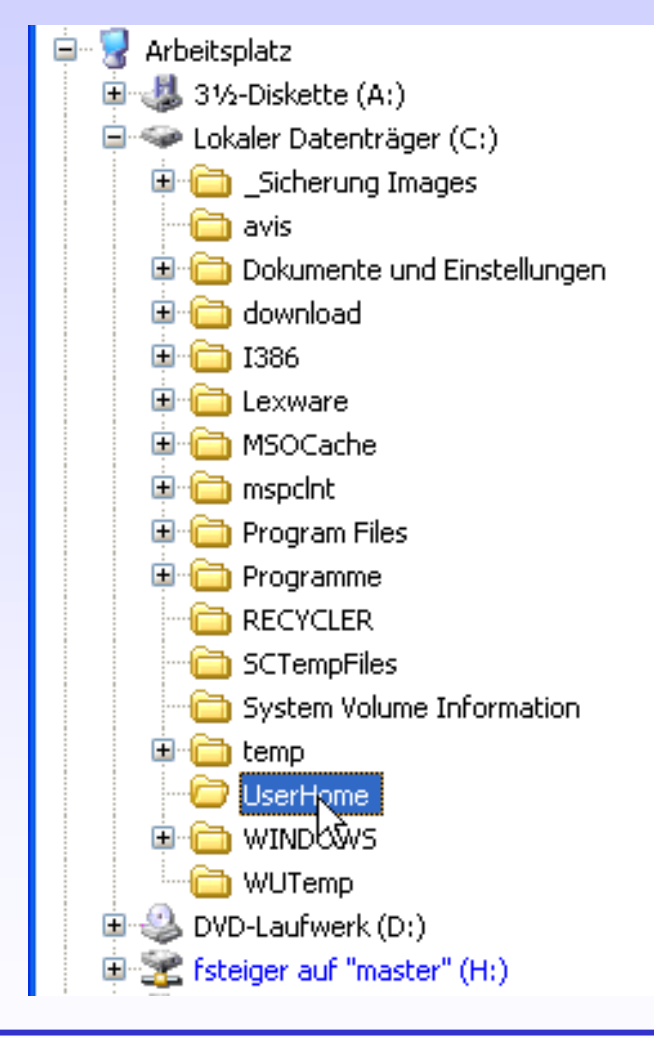

**Das Verzeichnis wird entsprechend seines Namens in die Liste einsortiert.**

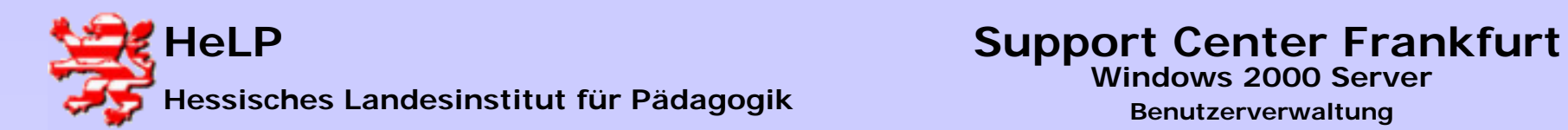

# **Verzeichnisse freigeben**

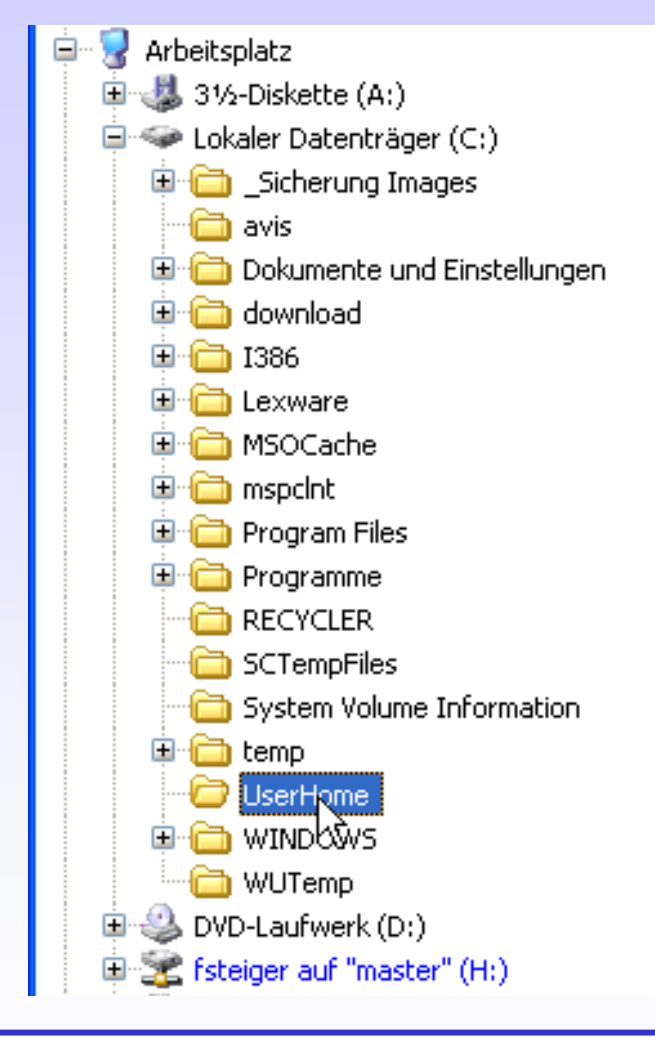

**Klicken Sie mit der rechten Maustaste auf das entsprechende Verzeichnis.**

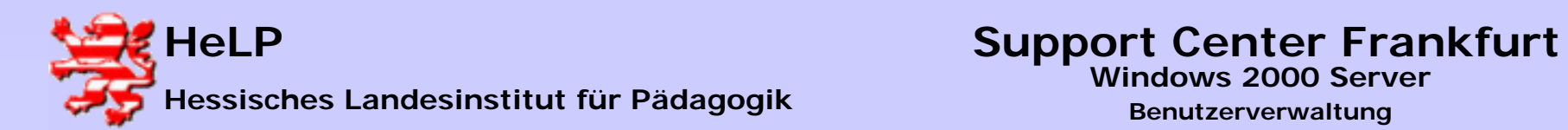

## **Verzeichnisse freigeben**

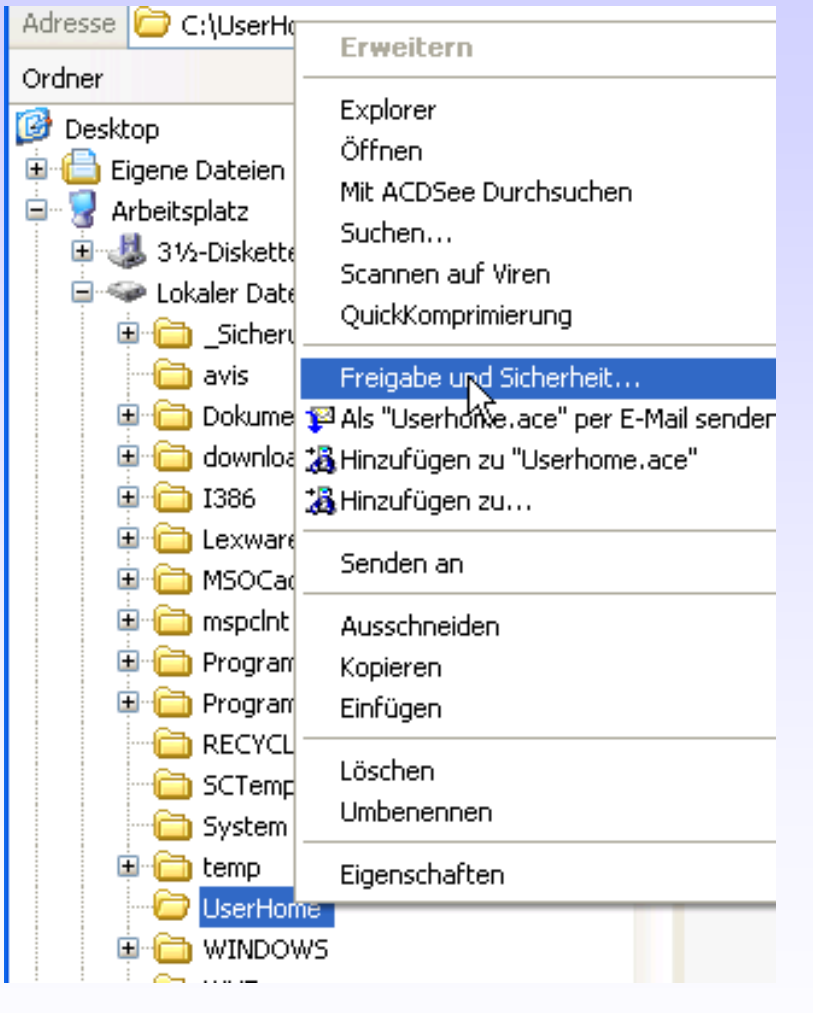

**Es öffnet sich ein Kontextmenu. Wählen Sie** hier die Option "Freigabe und **Sicherheit".** 

**Februar 2004**

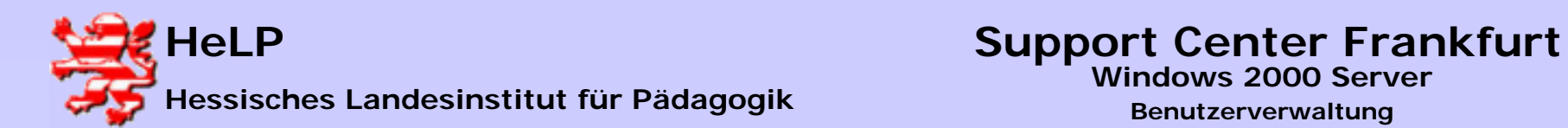

### **Verzeichnisse freigeben**

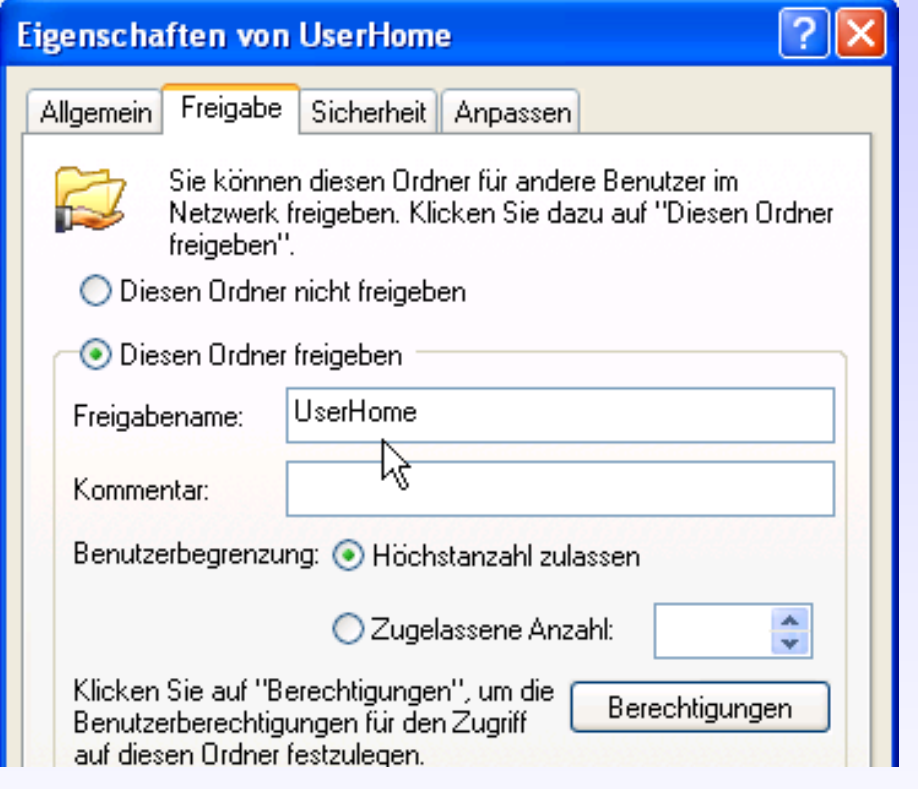

**Im sich öffnenden Eigenschaften-Dialog klicken Sie**  auf "Diesen Ordner frei**geben". Das Betriebssystem schlägt als Name für die Freigabe den Namen des Verzeichnisses vor. Sie sollten von diesem Vorschlag nur in begründeten Ausnahmefällen abweichen.**

**Vermeiden Sie es die Zugriffsberechtigungen über den Button "Berechtigungen" zu setzen. Wählen Sie alternativ** den Reiter "Sicherheit".

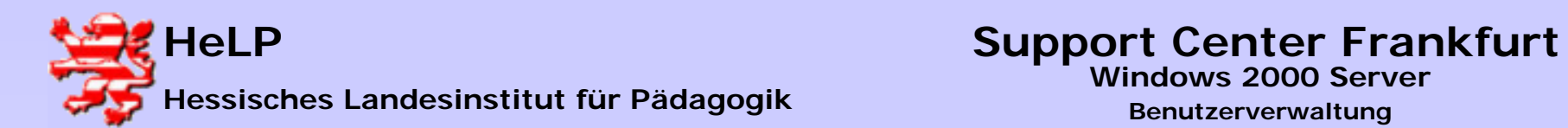

# **Verzeichnisse freigeben**

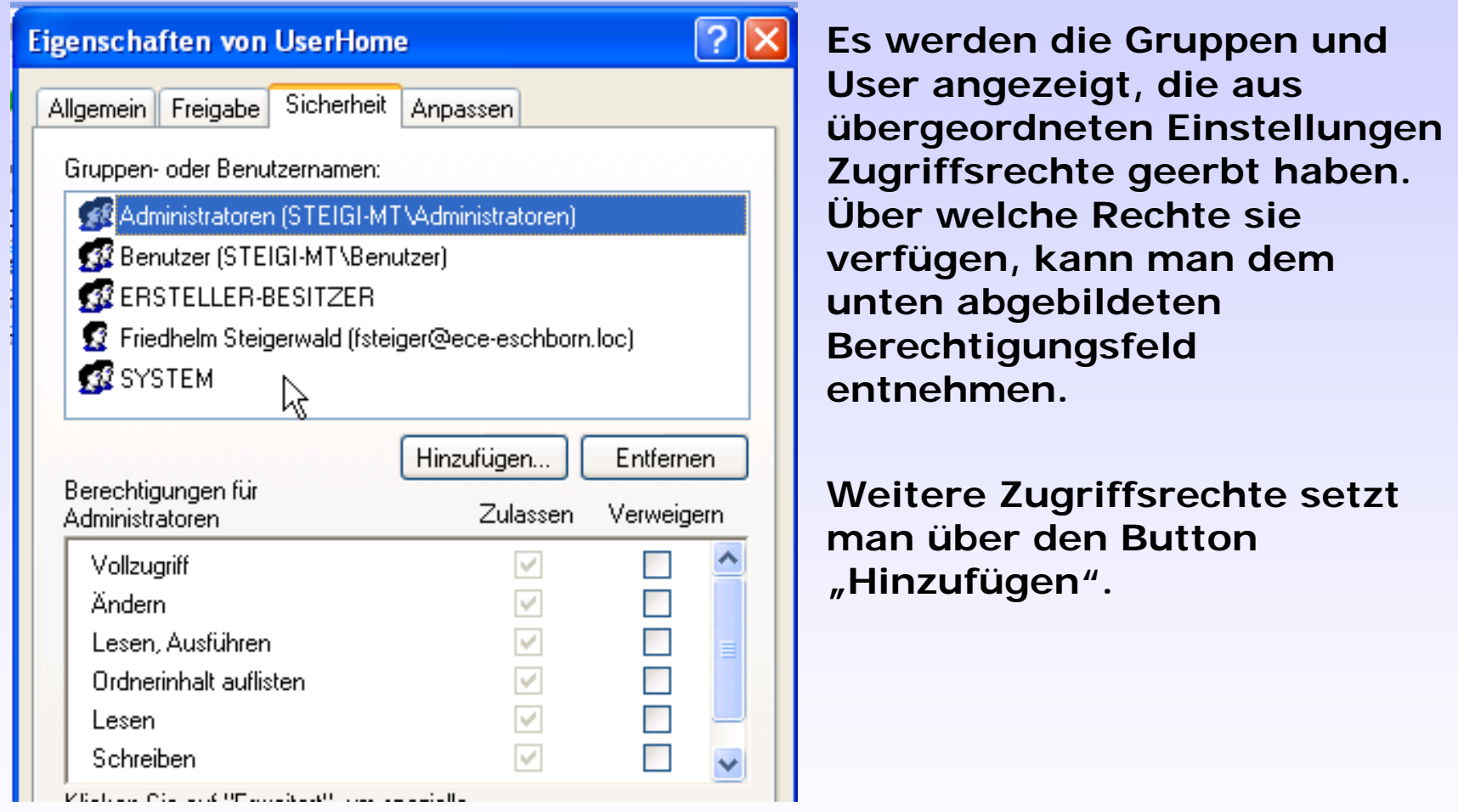

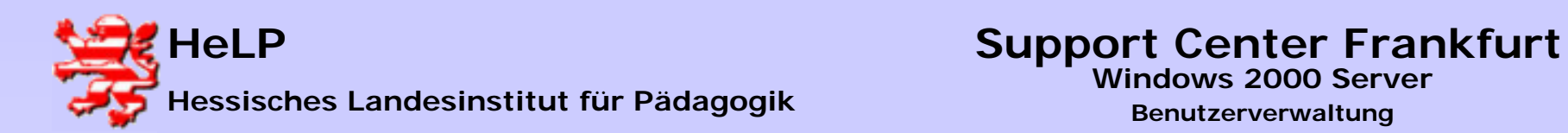

## **Verzeichnisse freigeben**

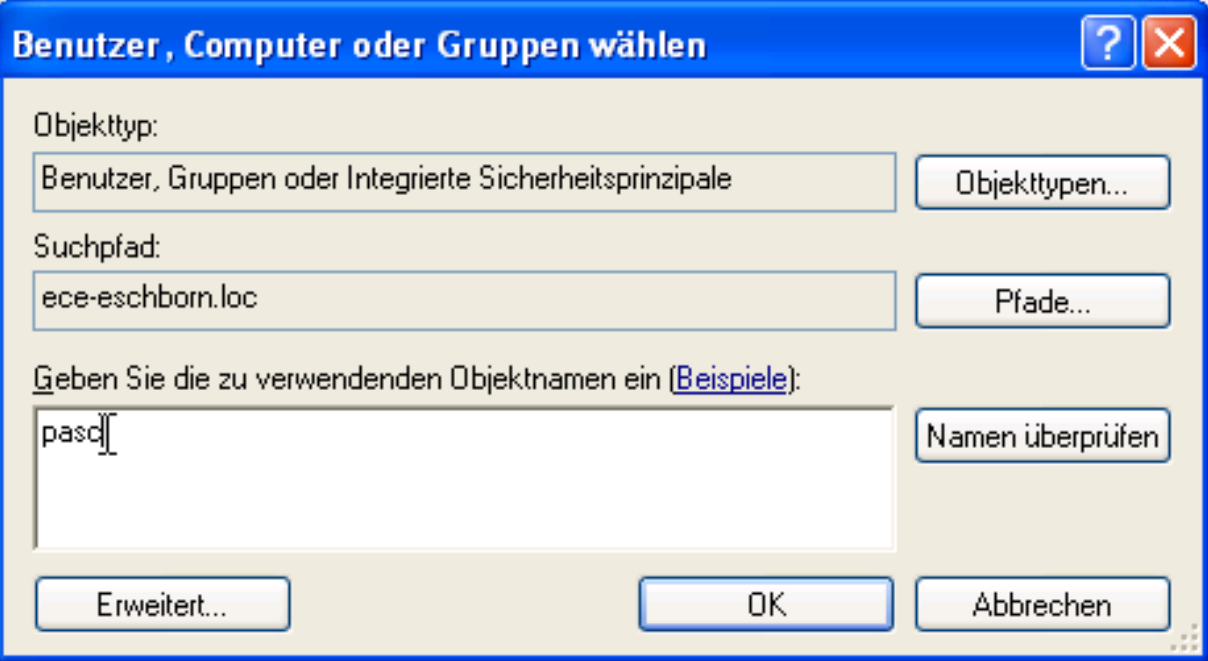

**Die neuen User oder Gruppen müssen im Dialog erfasst werden. Es reicht aus Fragmente des Namens einzugeben und**  anschließend durch den Button "Namen überprüfen" die Eingabe **vervollständigen zu lassen. Vermeiden Sie soweit möglich die individuelle Rechtevergabe. Anzustreben ist die Verwendung von Gruppen.**

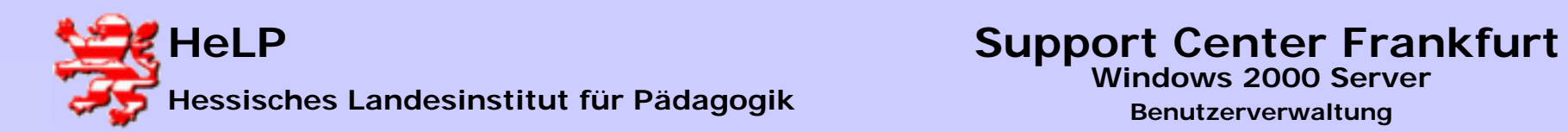

# **Verzeichnisse freigeben**

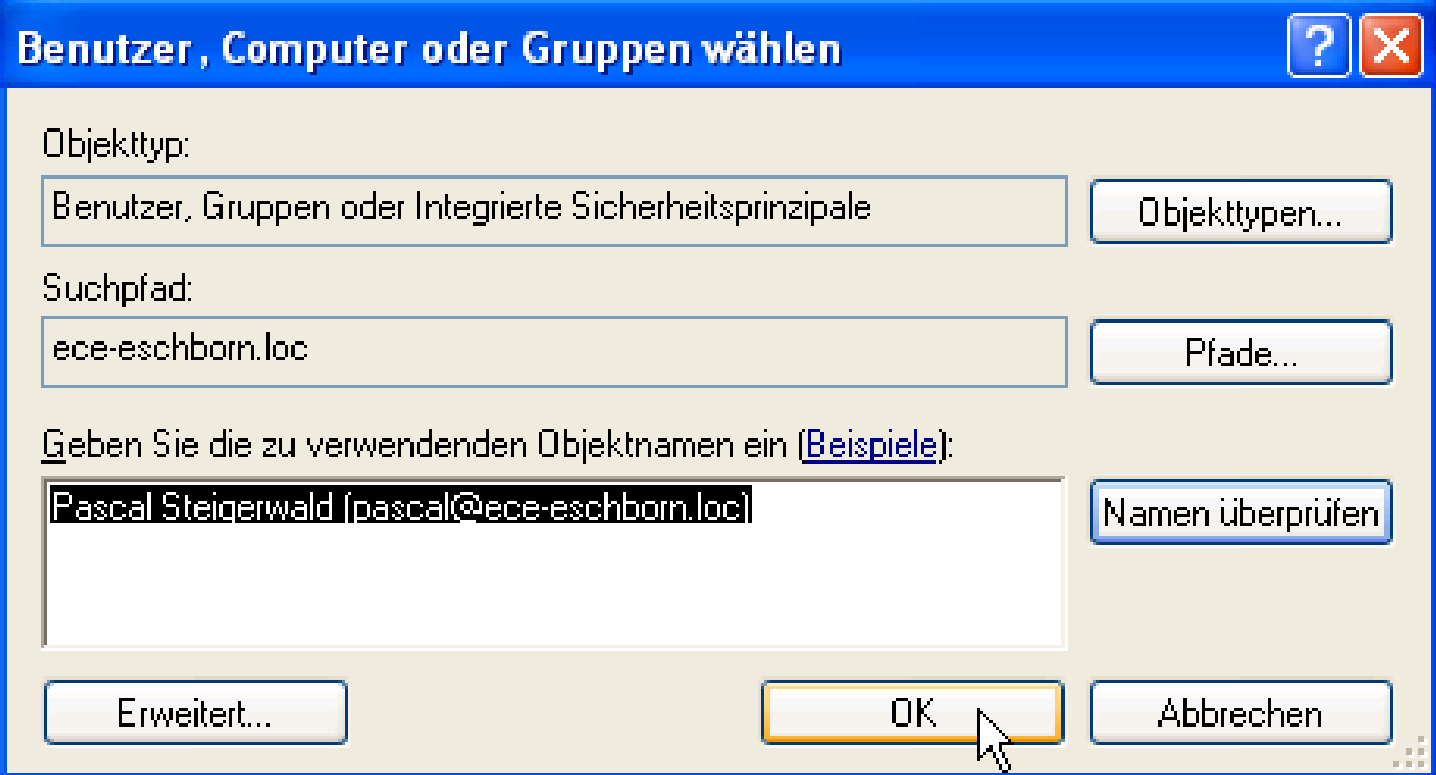

**Aus der Liste der Vorschläge wählt man den Gewünschten aus**  und klickt auf den Button "OK".

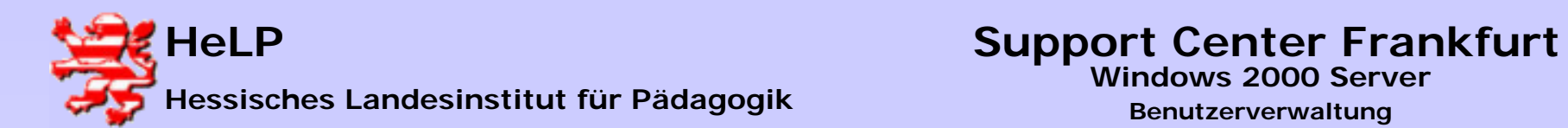

### **Verzeichnisse freigeben**

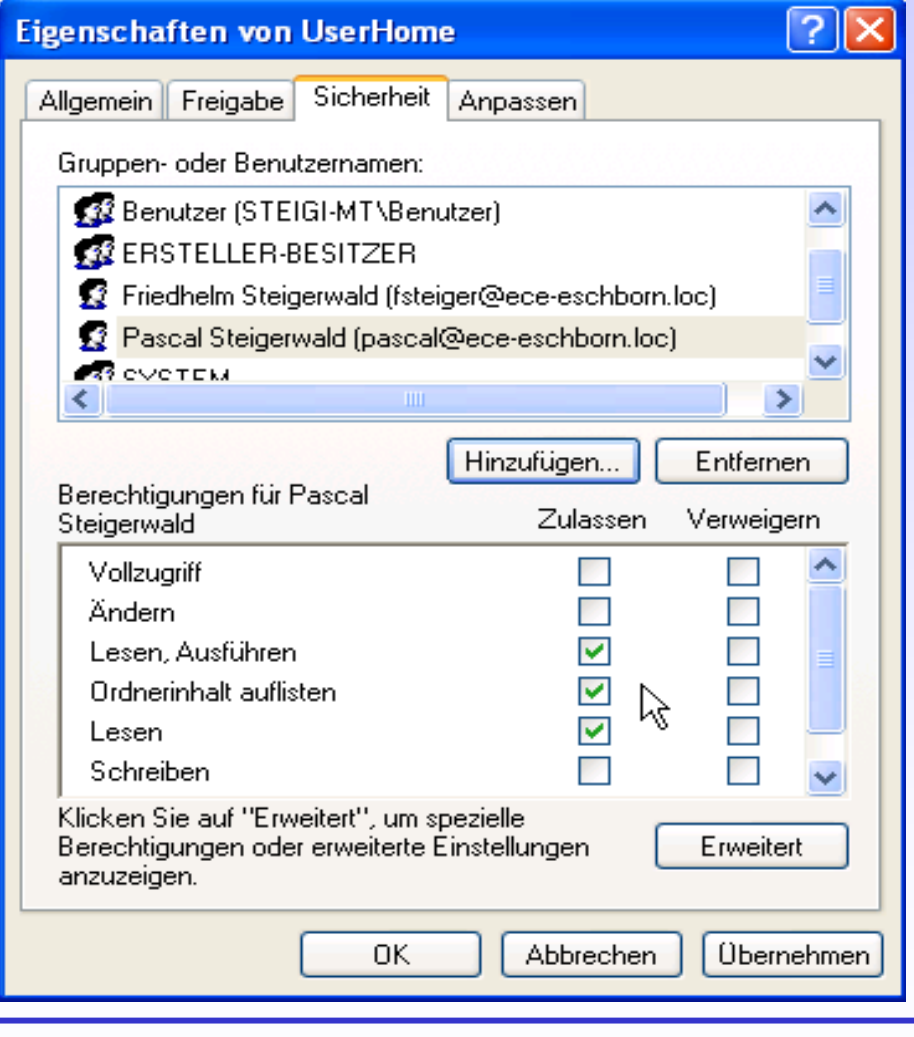

**Bei den Gruppen und Benutzernamen erscheint ein neues Objekt. Der User hat im Bereich der Zugriffsrechte nur lesende Zugriffe erhalten. Durch klick auf die entsprechenden Kästchen lassen sich die Zugriffsrechte erweitern oder wegnehmen.** 

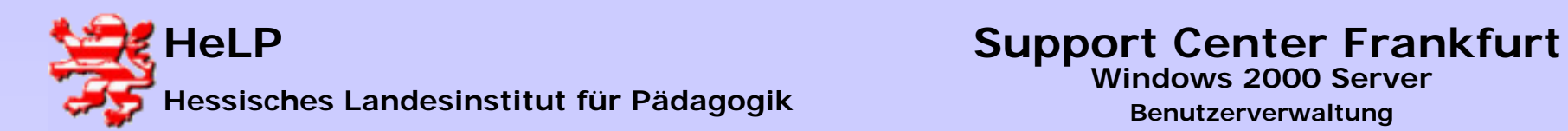

# **Verzeichnisse freigeben**

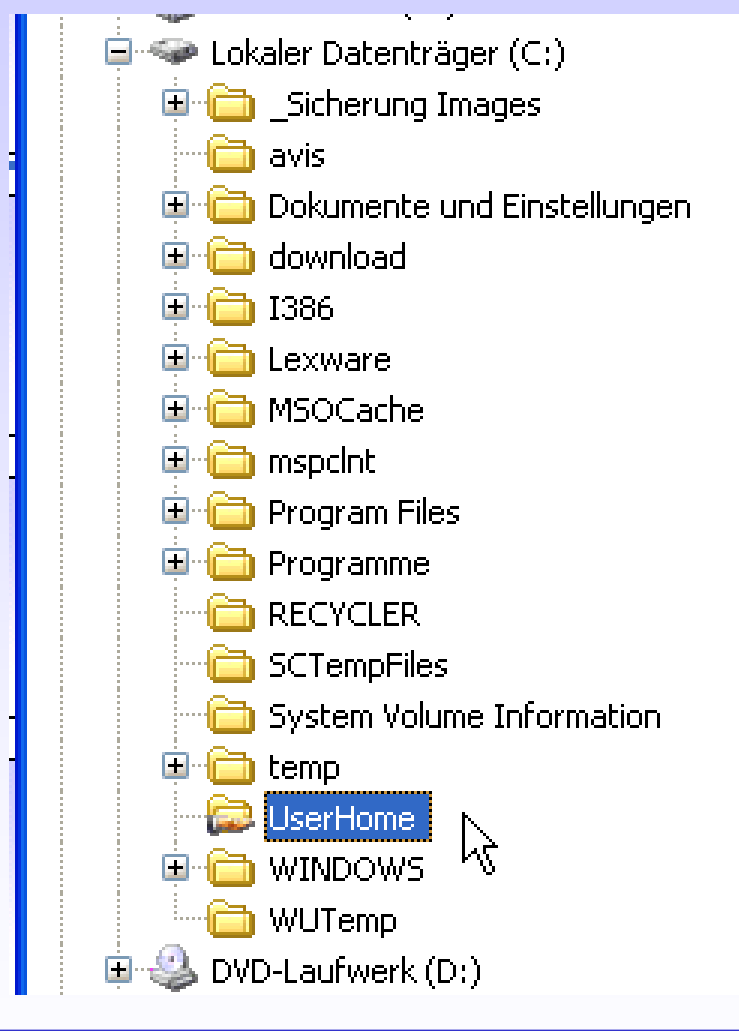

**Zum Abschluss des Dialogs wird im Explorer eine neue Freigabe sichtbar. Ob diese Freigabe auch im Netzwerk sichtbar wird, hängt von gewählten Einstellungen im Dialog** "Eigenschaften von **LAN-Verbindungen" ab.**

**Februar 2004**

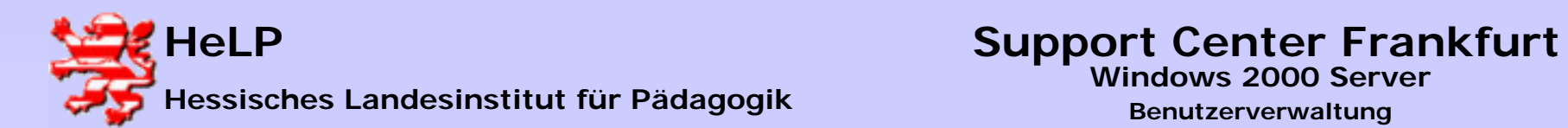

## **Verzeichnisse freigeben**

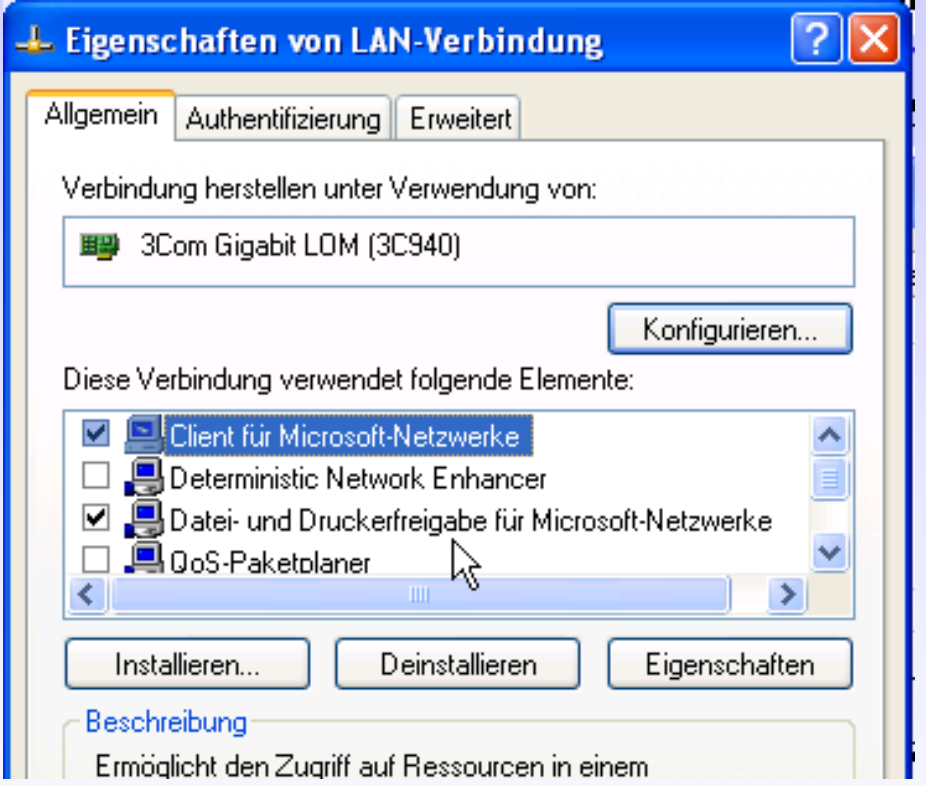

**Ist das Element "Datei- und Druckerfreigabe …" aktiviert, so wird die Freigabe in der Netzwerkumgebung der User der Domain sichtbar.**

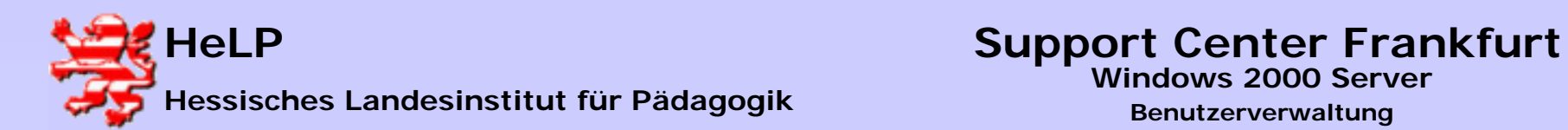

# **Windows 2000 Server**

**Benutzerverwaltung**

# **Verzeichnisse freigeben**

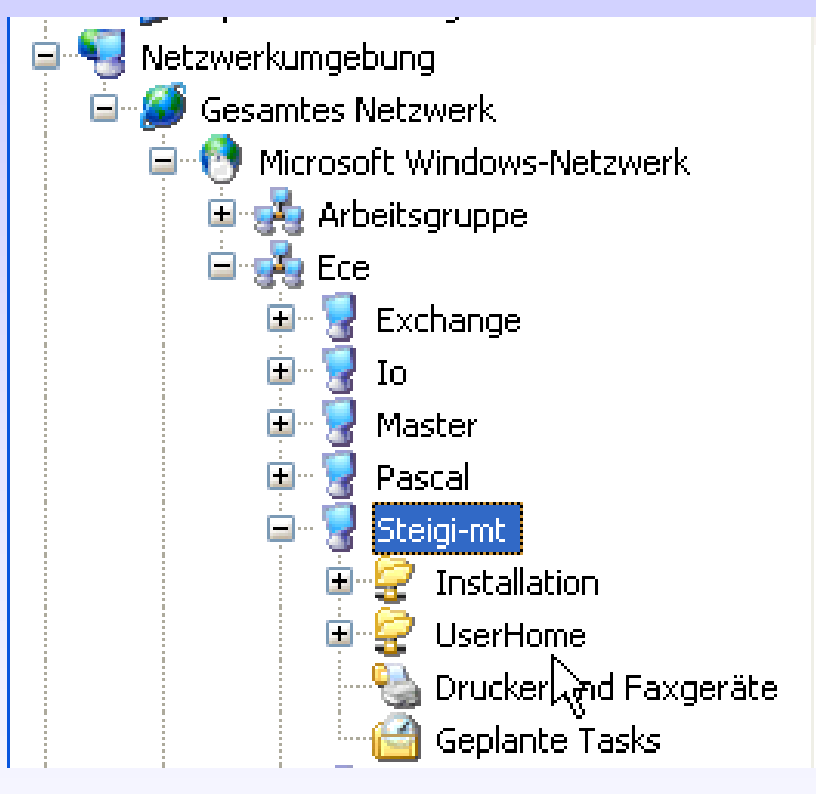

**Soll diese Freigabe zwar benutzbar aber vor neugierigen Augen verborgen bleiben, so ergänzt man den Freigabenamen um ein "\$" Zeichen am Ende.**

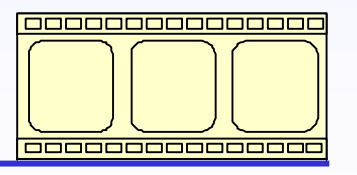

**Video: 3:17 Minuten**

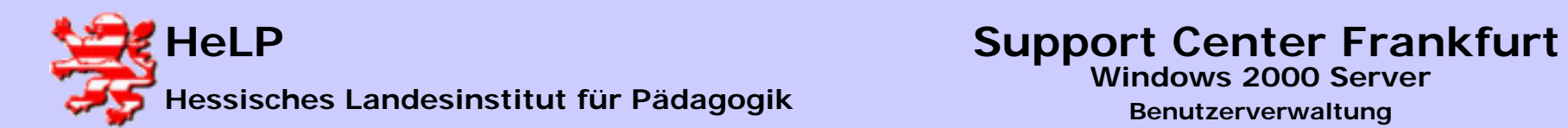

# **Freigaben auf der Workstation annehmen**

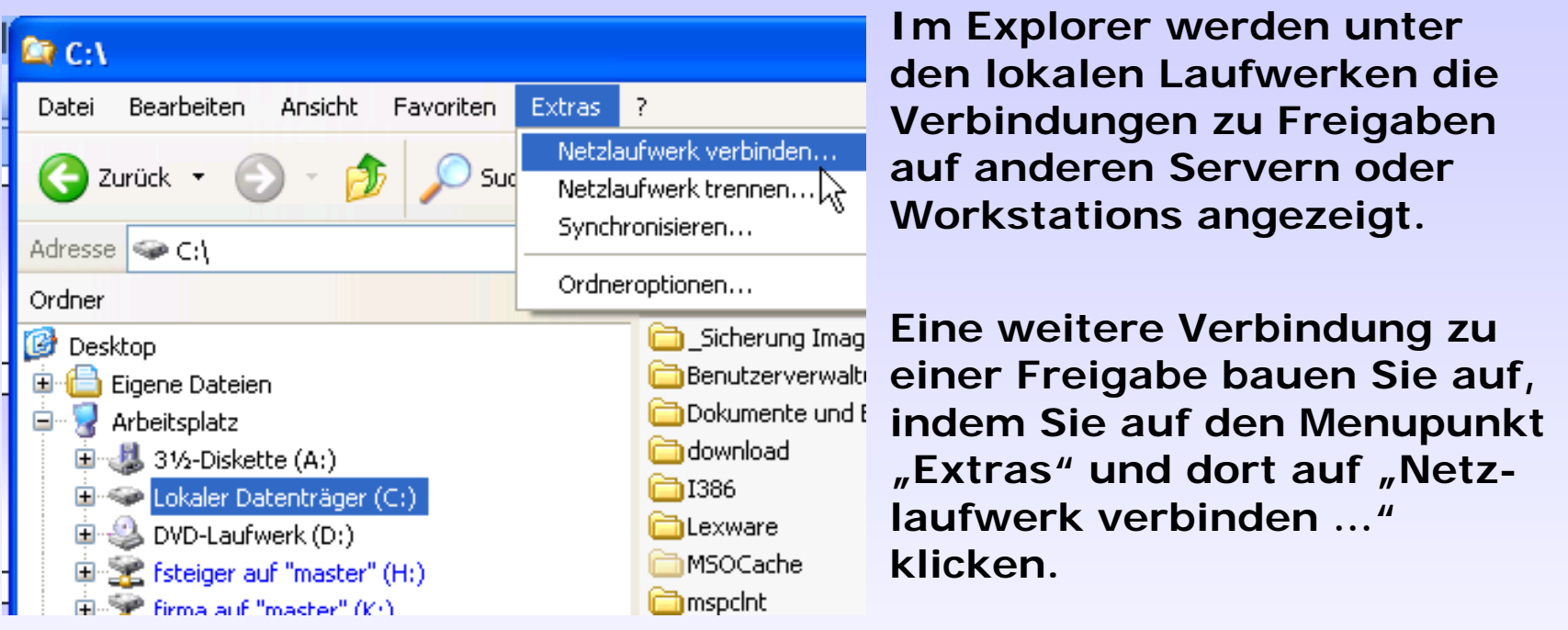

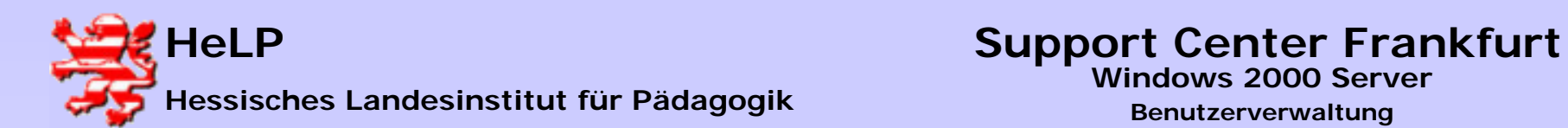

# **Windows 2000 Server**

**Benutzerverwaltung**

## **Freigaben auf der Workstation annehmen**

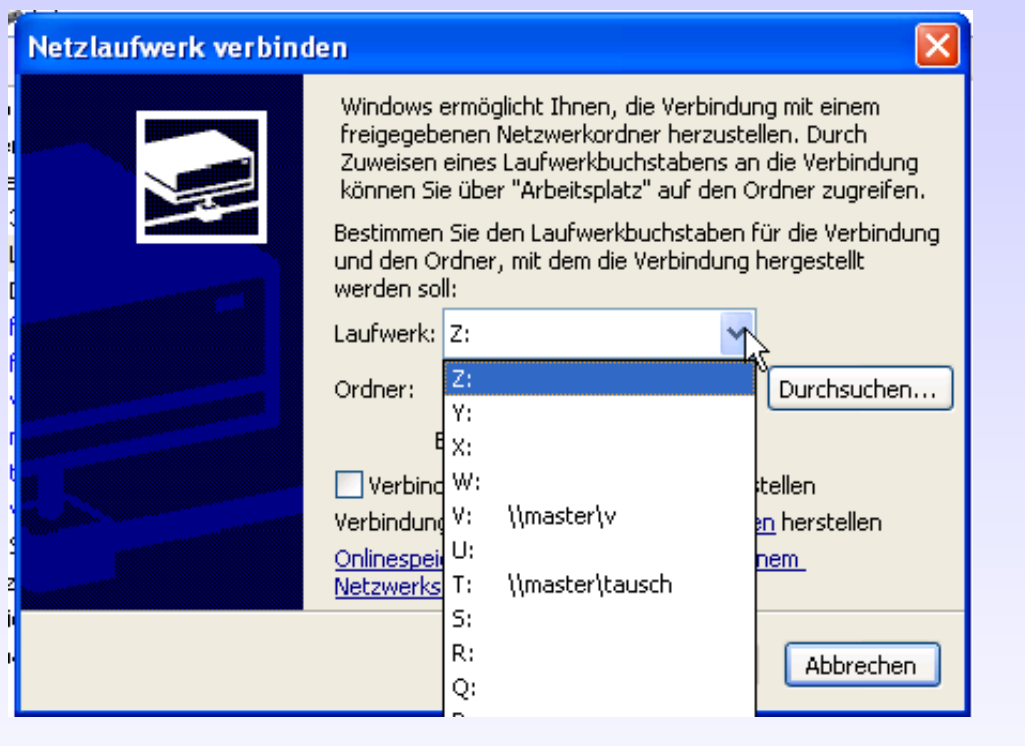

**Im sich öffnenden Dialog können Sie durch Klick auf das Dropdown-Feld die Liste der Laufwerke aufblättern. Klicken Sie bitte auf das Laufwerk ihrer Wahl.** 

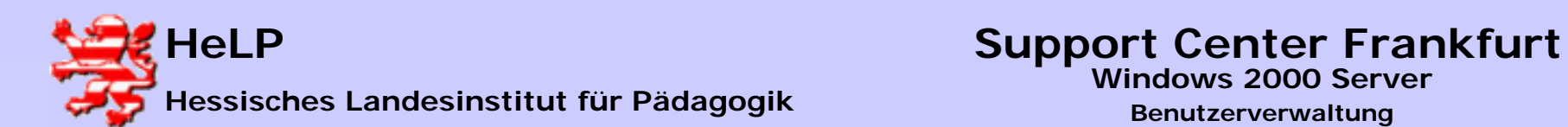

### **Freigaben auf der Workstation annehmen**

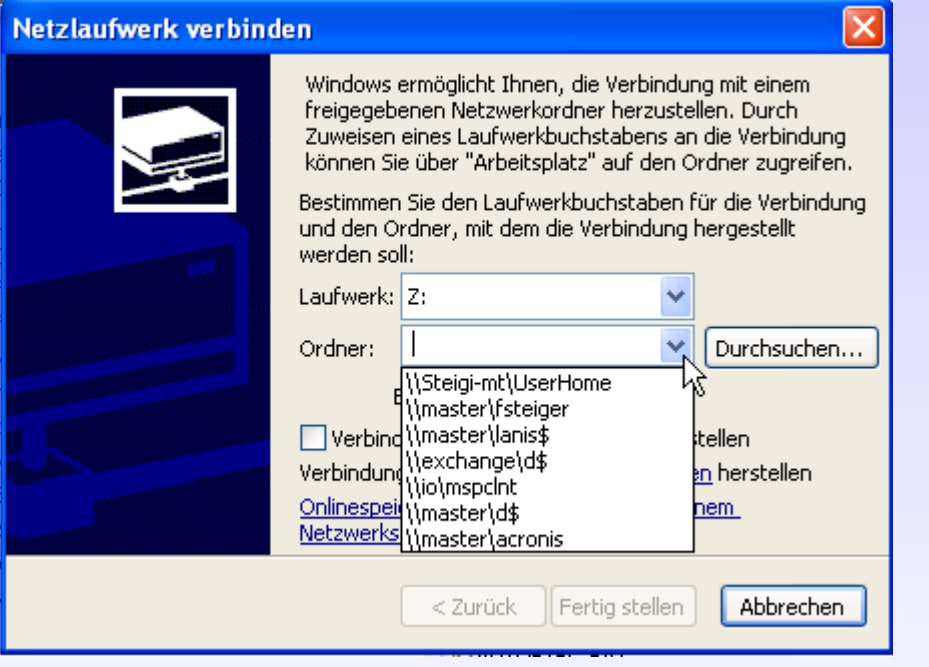

**Im Dropdown-Feld** "Ordner" **können Sie die Freigaben sehen, auf die schon einmal ein Laufwerksbuchstabe verbunden wurde. Sollte die Verbindung zu der neuen Freigabe hier nicht verzeichnet sein, so klicken Sie auf**  den Button "Durchsuchen...".

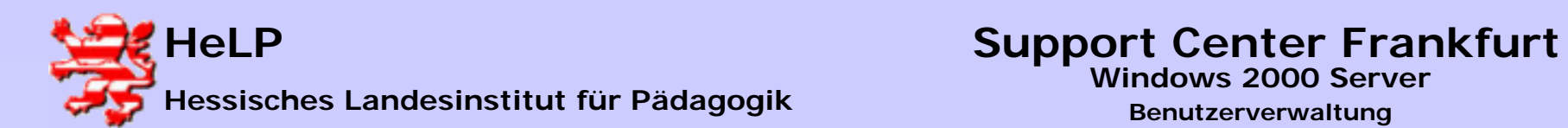

# **Freigaben auf der Workstation annehmen**

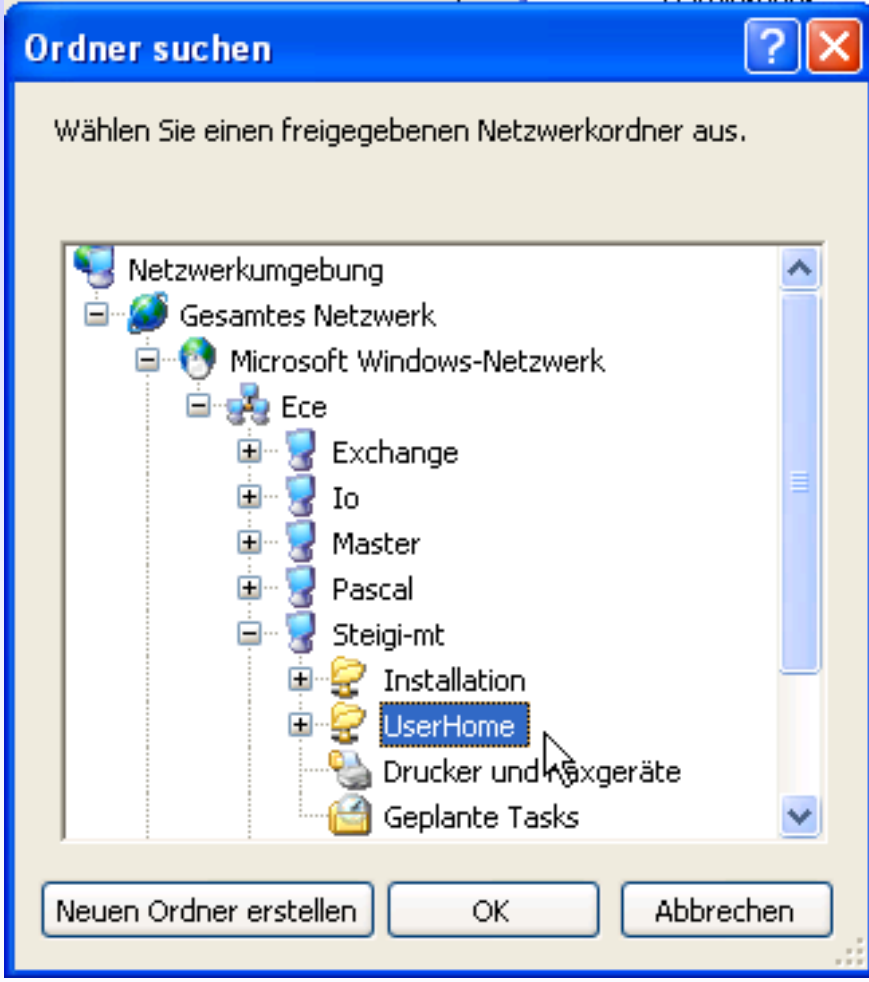

**Es öffnet sich die Netzwerkumgebung. In Ihr wird zunächst die Domäne und in ihr die verfügbaren Server und Workstations (ab Windows NT) angezeigt. Klicken Sie auf den Rechner, der die Freigabe hält, so können Sie die Freigabe sehen und auswählen.**

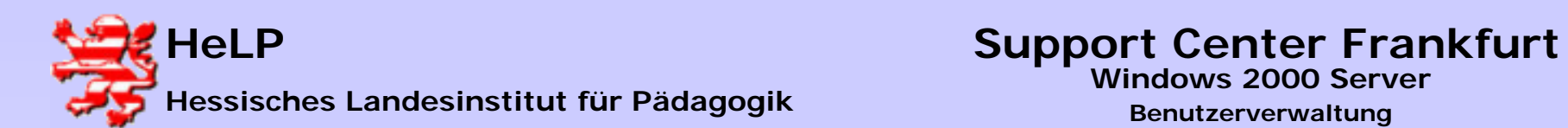

# **Windows 2000 Server**

**Benutzerverwaltung**

# **Freigaben auf der Workstation annehmen**

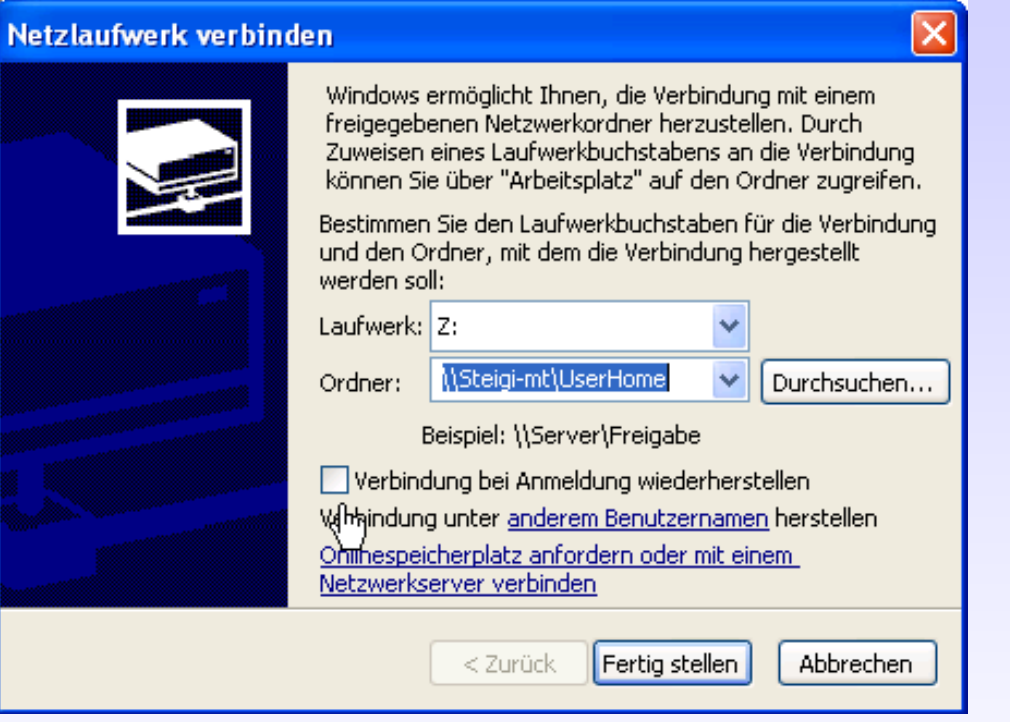

**Wenn Sie keinen Haken auf** die Option "Verbindung bei **Anmeldung …" setzen, so wird die Verbindung beim Neustart des Rechners nicht wieder hergestellt.**

**Schließen Sie den Vorgang mit dem Button "Fertig stellen" ab.** 

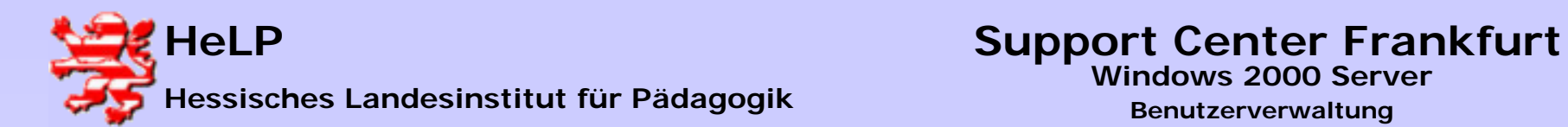

# **Freigaben auf der Workstation annehmen**

eeeee

È

É

Ē

ē

ĉ

Ē

ĉ

t<br>Geb

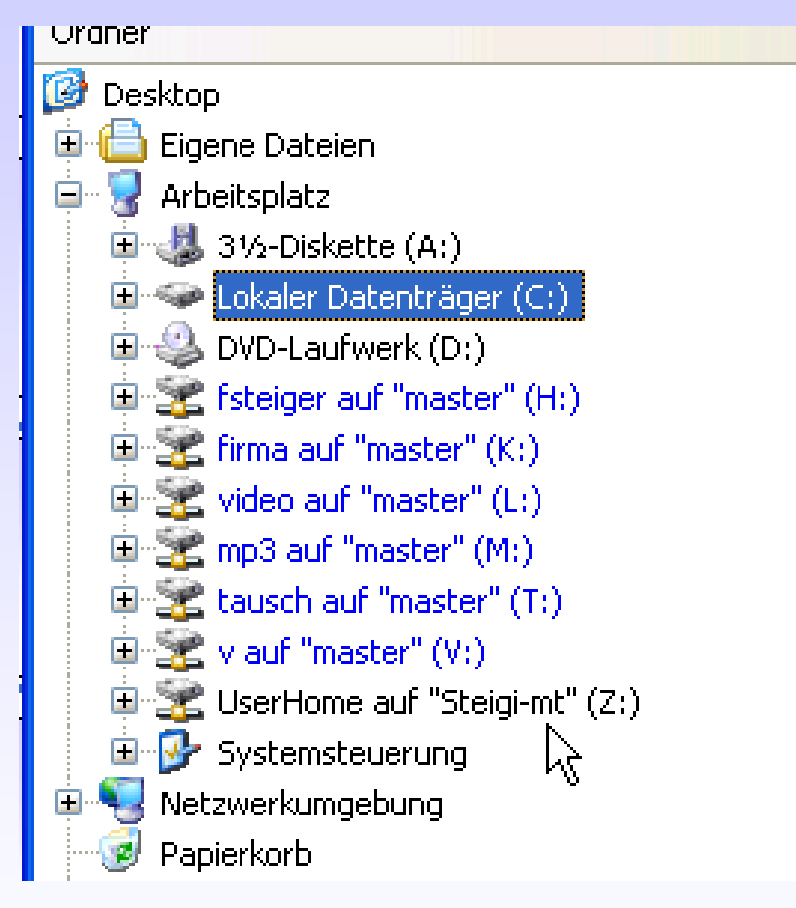

**Im Explorer wird der gewünschte Laufwerksbuchstabe als Verbindung auf die Freigabe sichtbar.**

**Ein alternative Konzept zur Verbindung mit Freigaben stellen die sogenannten Scripte dar. Hier werden zur Laufwerksverbindung Programme verwendet, die Laufwerksbuchstaben mit Freigaben verbinden ohne das ein Anwender diesen Prozess steuern muss.**

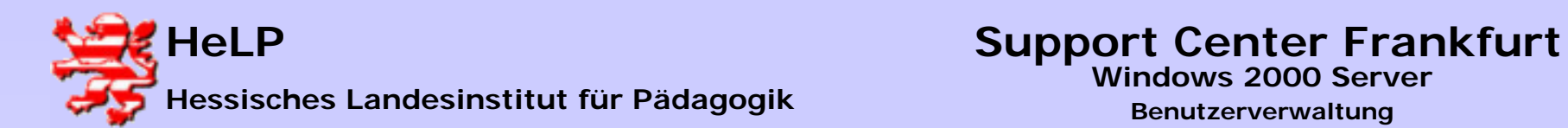

# **Freigaben auf der Workstation annehmen**

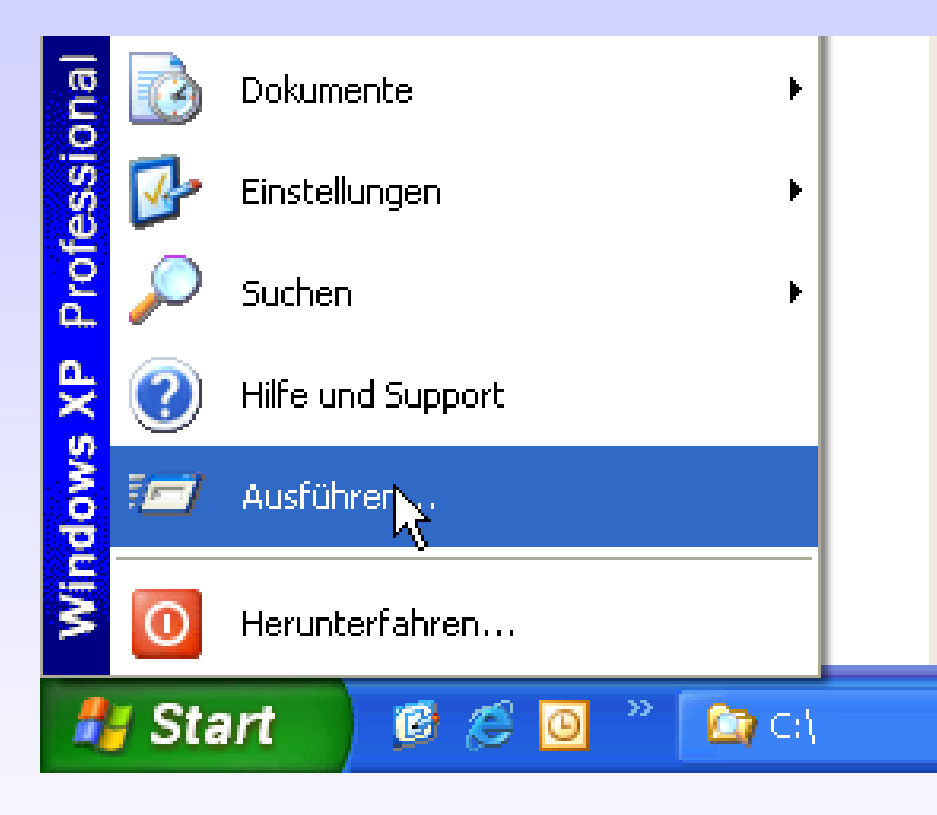

**An dieser Stelle wollen wir zunächst nur eine Zeile der späteren Scripte interaktiv in eine DOS-Box eingeben.**

**Wir öffnen die DOS-Box über das Start-Icon und wählen** die Option "Ausführen ...".

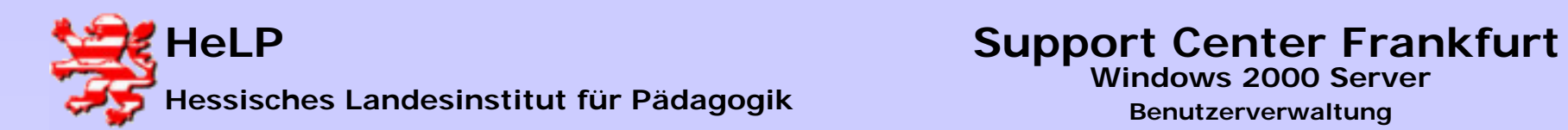

# **Freigaben auf der Workstation annehmen**

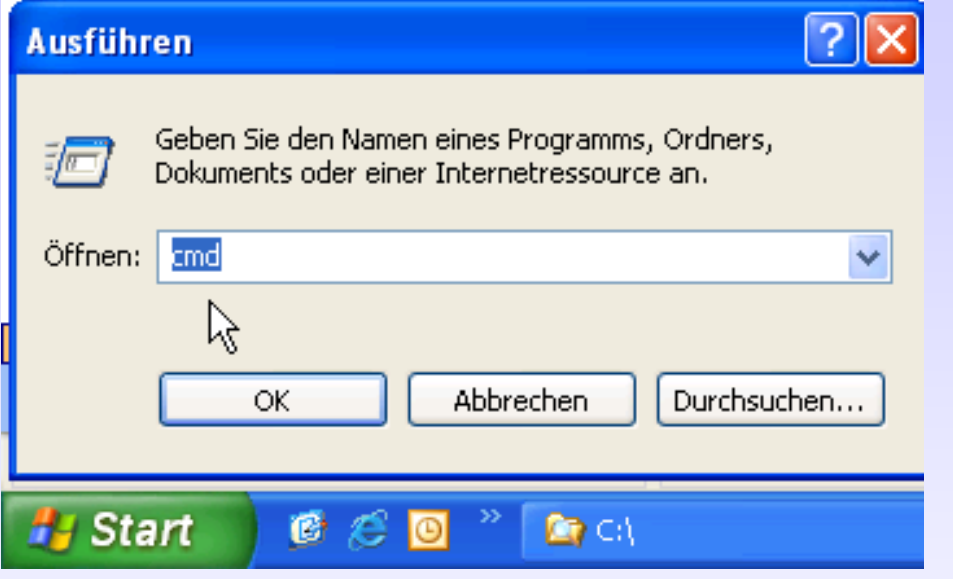

**Als abzuarbeitenden Befehl** geben wir "CMD" ein und **starten damit eine DOS-Box.**

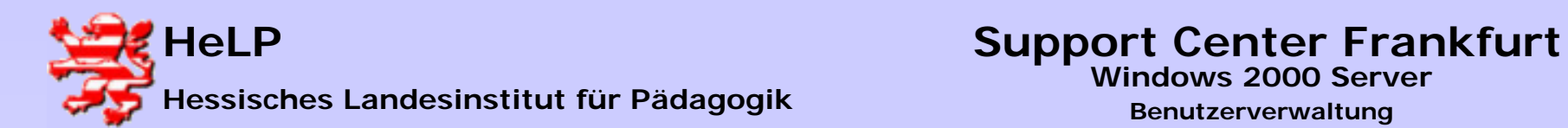

# **Freigaben auf der Workstation annehmen**

#### **EXEC: WINDOWS\System32\cmd.exe**

Microsoft Windows XP [Version 5.1.2600] (C) Copyright 1985-2001 Microsoft Corp.

H:\>net use Y: \\steigi-mt\userhome<br>Der Befehl wurde erfolgreich ausgeführt.

 $\mathsf{H}$  :  $\mathsf{\backslash}$ 

**In der DOS-Box geben wir die folgende Befehlszeile ein:**

net use <lx>: \\<server>\<share>

**Dabei bedeuten:<lw> gewünschtes Laufwerk <server> Servername<share> Freigabename** 

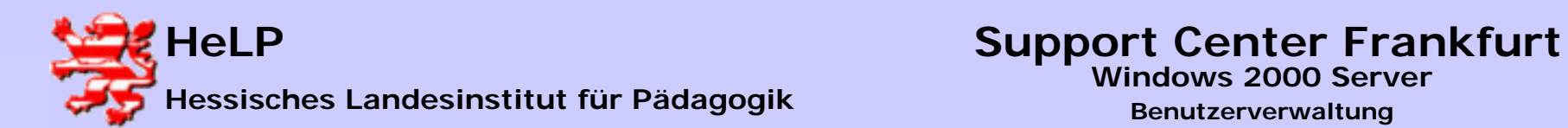

# **Freigaben auf der Workstation annehmen**

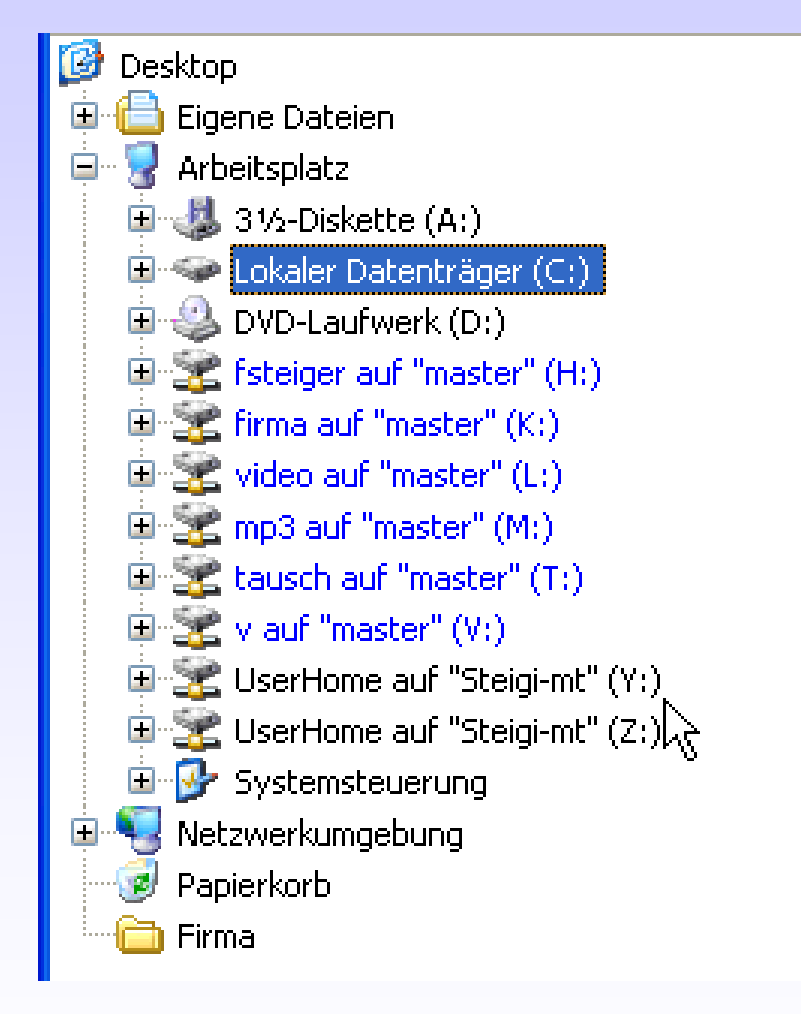

**Nachdem der Befehl ausgeführt wurde, steht ein weiterer Laufwerksbuchstabe Y: im Explorer zur Verfügung.**

**Es ist möglich mehrere Befehle dieser Art in einer Scriptdatei zusammenzufassen. Üblicher Weise geschieht dies in den sogenannten LOGIN-Scripts.**

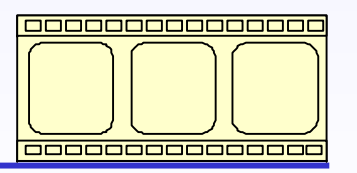

**Video: 3:50 Minuten**

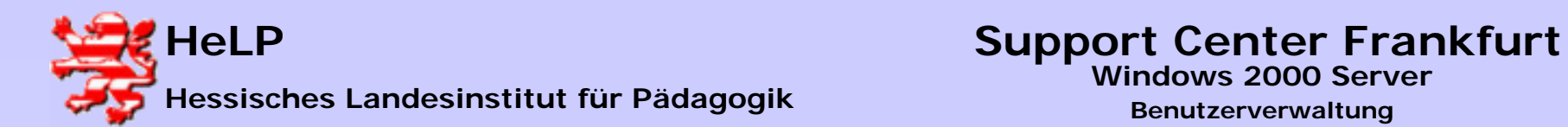

# **Windows 2000 Server**

**Benutzerverwaltung**

## **User im Active Directory anlegen**

**Starten Sie das Verwaltungsprogramm für das AD in gewohnter Weise.**

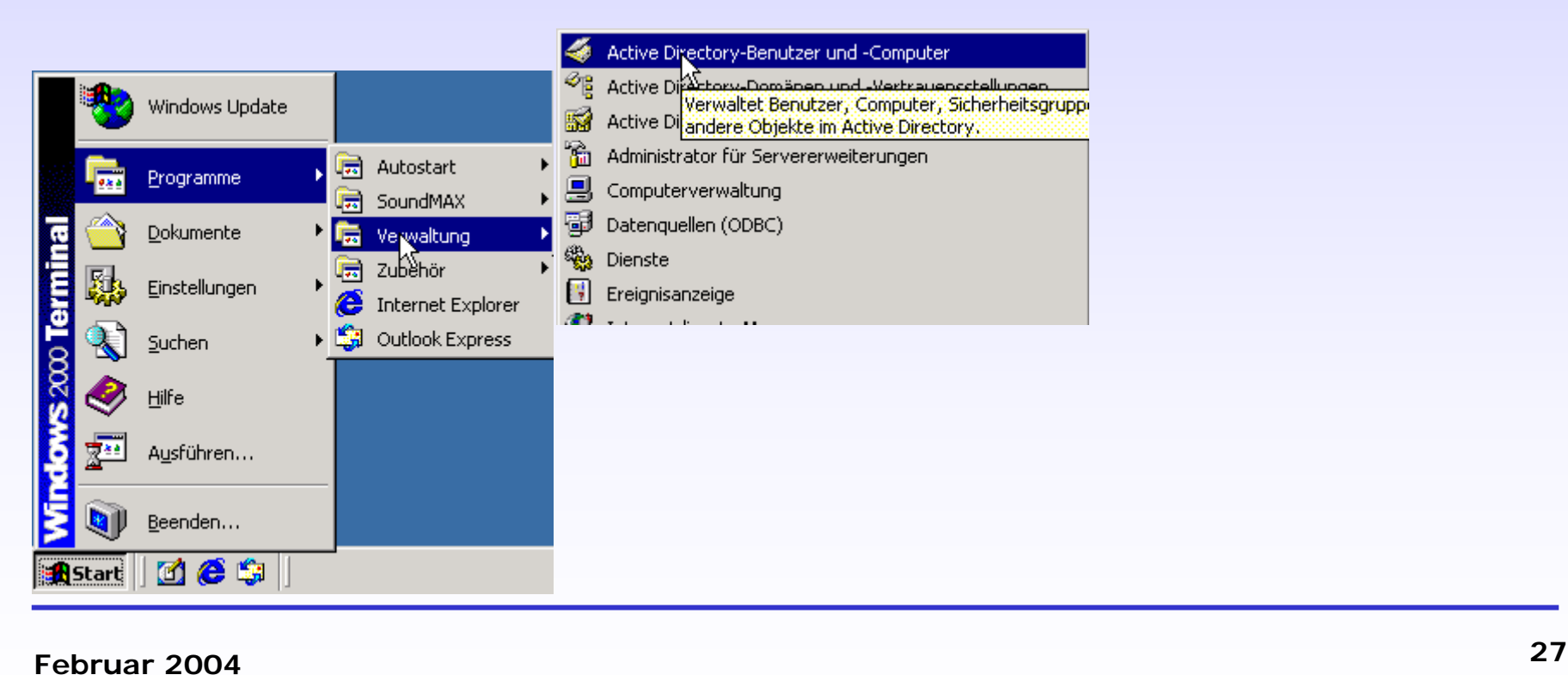

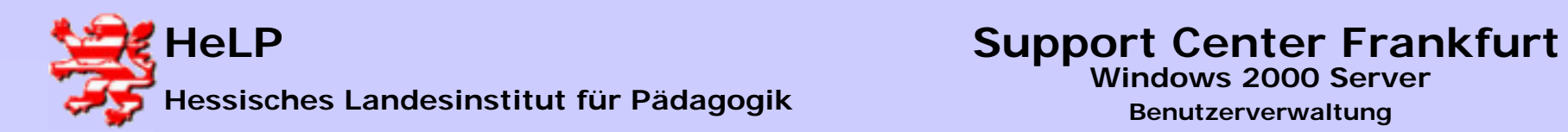

#### **User im Active Directory anlegen**

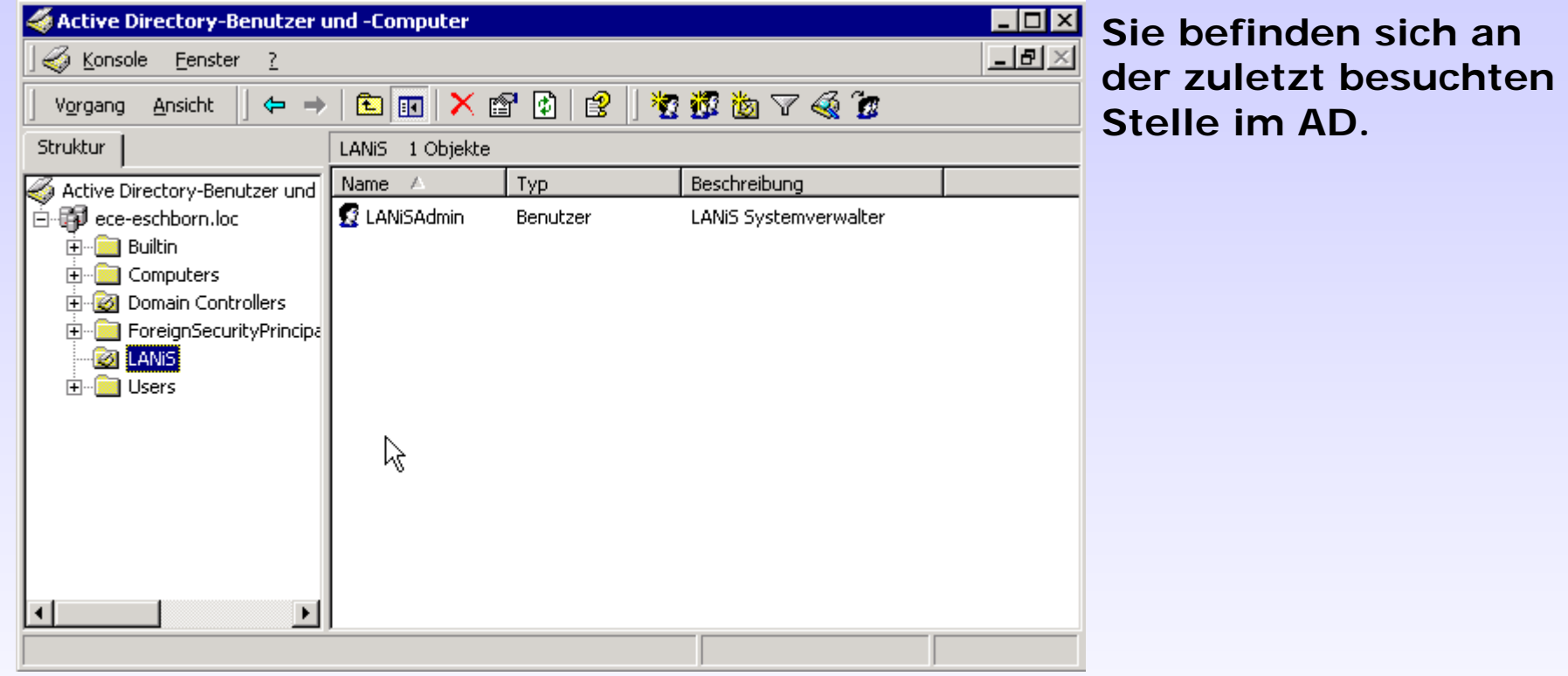

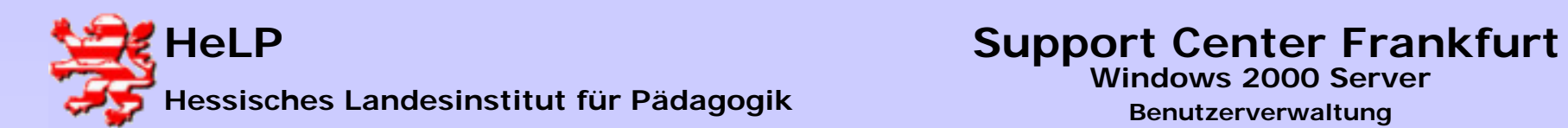

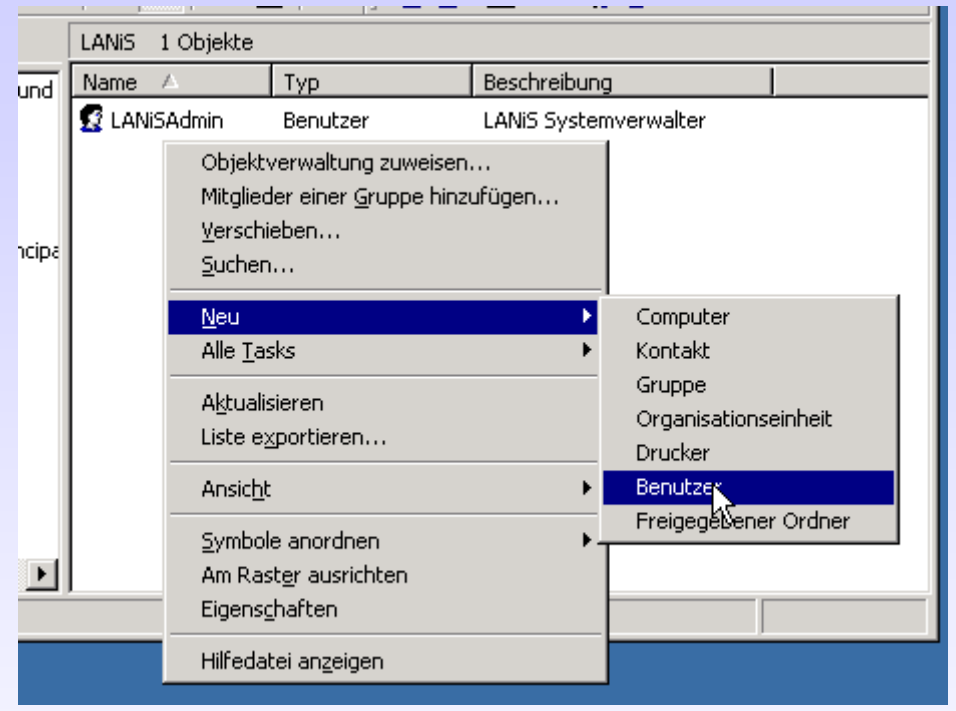

#### **User im Active Directory anlegen**

**Ein neues Objekt wird durch klicken mit der rechten Maustaste in den rechten Bereich des Dialogs angelegt.**

**Das Bild zeigt die Anlage eines neuen Users.**

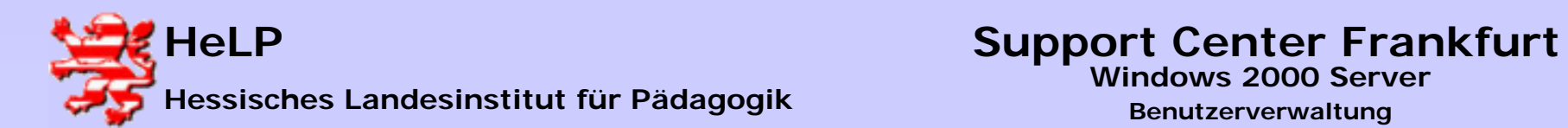

# **Windows 2000 Server**

**Benutzerverwaltung**

#### **User im Active Directory anlegen**

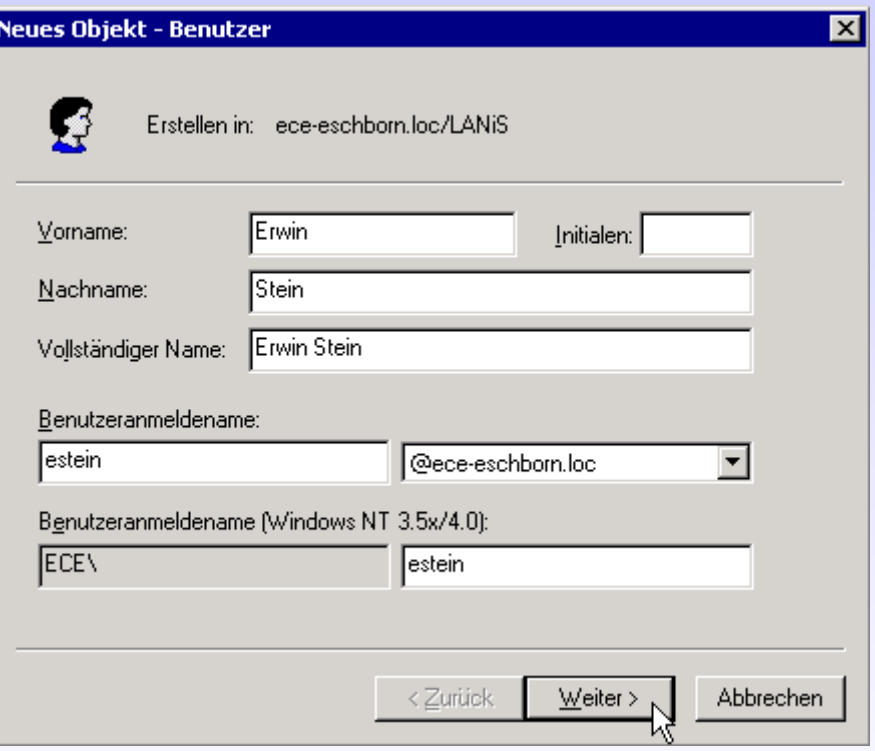

**Füllen Sie den Dialog mit den Daten des Users aus. Der Anmeldename stellt in aller Regel eine vereinfachte Schreibweise aus den Usernamen dar.**

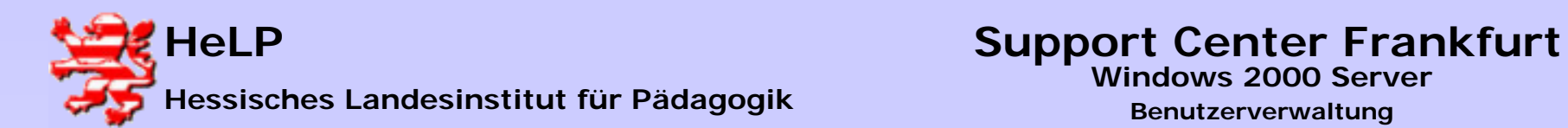

#### **User im Active Directory anlegen**

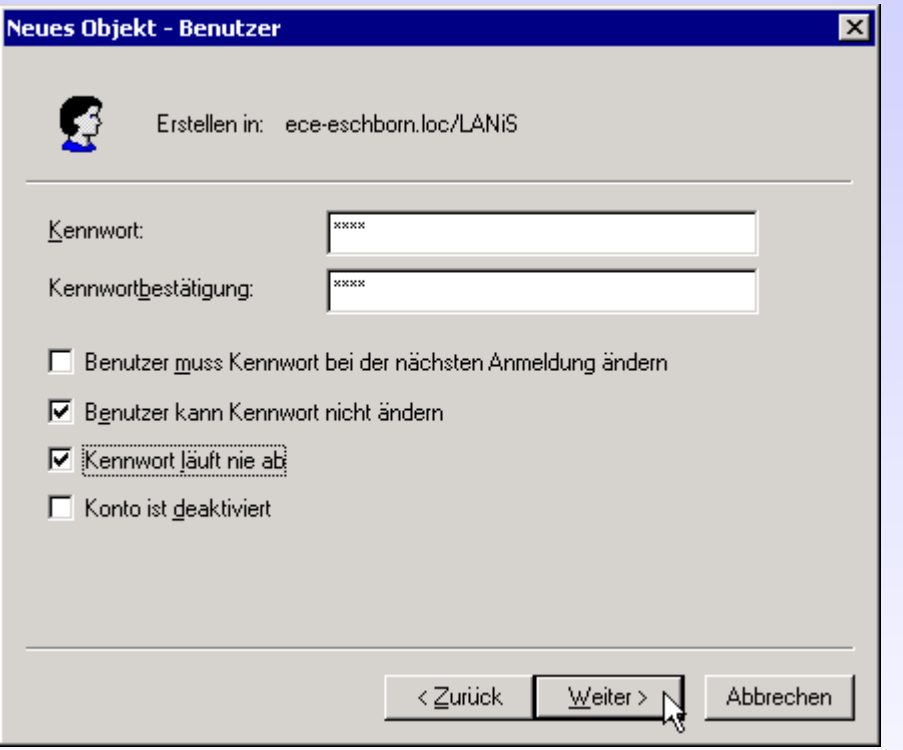

**Nach doppleter Eingabe des Kennwortes werden die Optionen "Benutzer kann ..."** und "Kennwort läuft ..." **selektiert.** 

**Damit ist sichergestellt, dass der Schüler sein Kennwort nicht ändern und sogleich vergessen kann. Weiterhin bleibt sein Konto ohne Ablaufdatum aktiv.**

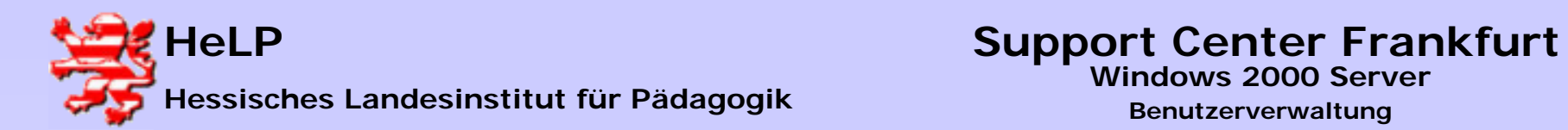

#### **User im Active Directory anlegen**

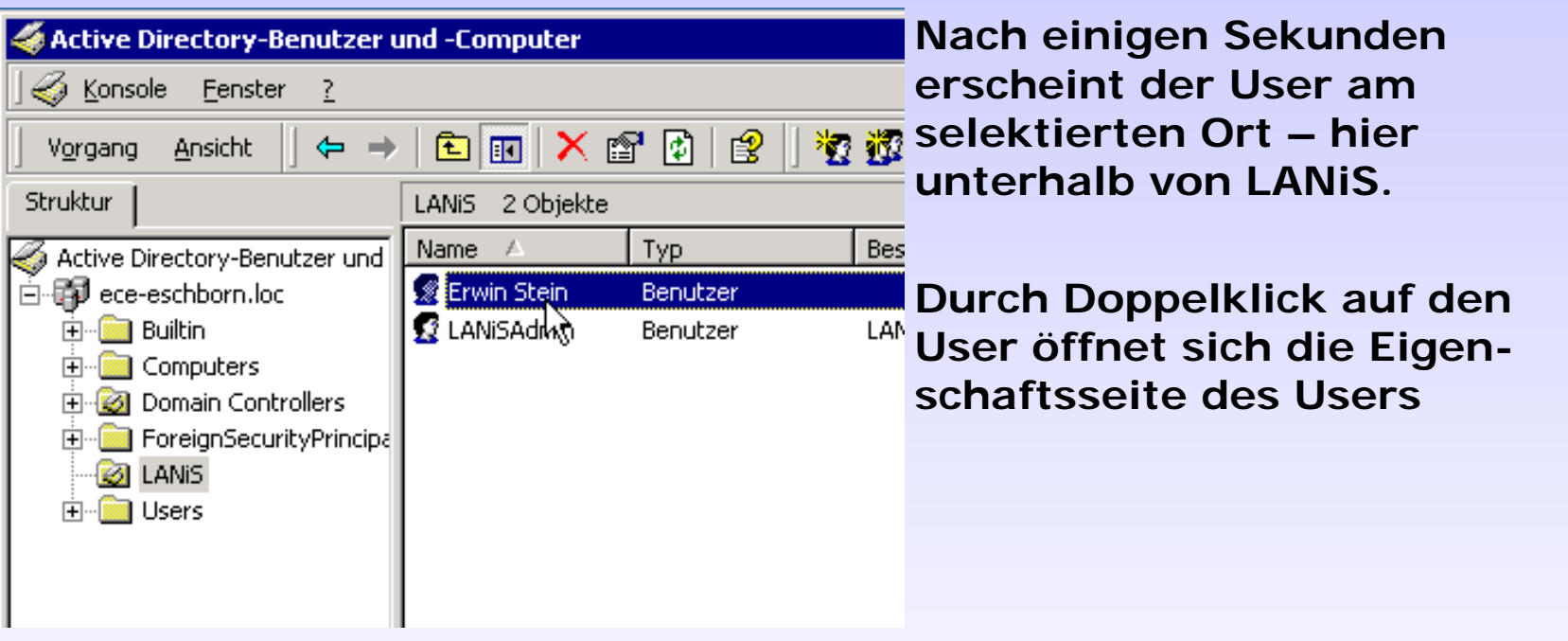

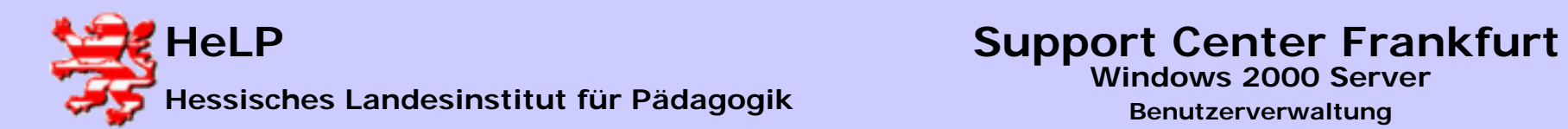

#### **User im Active Directory anlegen**

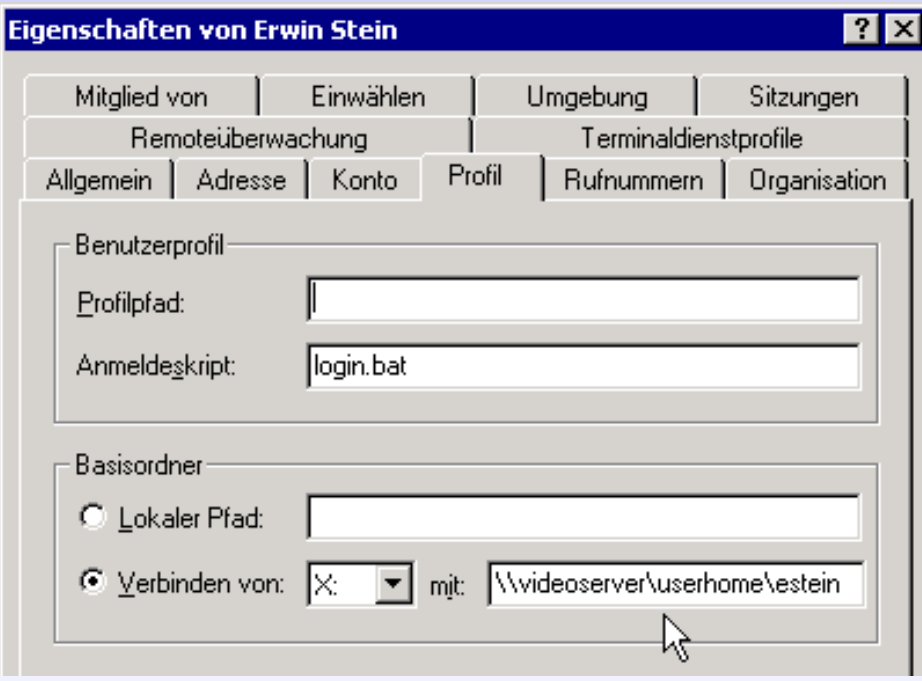

**Nur auf dem Reiter "Profil" sind Eintragungen notwendig. Im Felde des Anmeldescripts wird der Name des dem User zuzuordnenden Scripts angegeben. Dieses Script stellt dem User über NET USE Befehle die notwendigen Laufwerke bereit. Die Login-Scripts werden in der Freigabe NETLOGON erwartet.** 

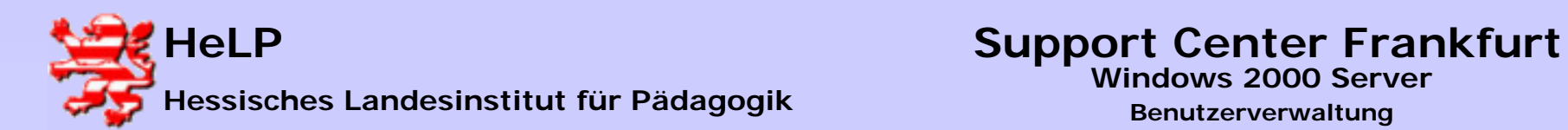

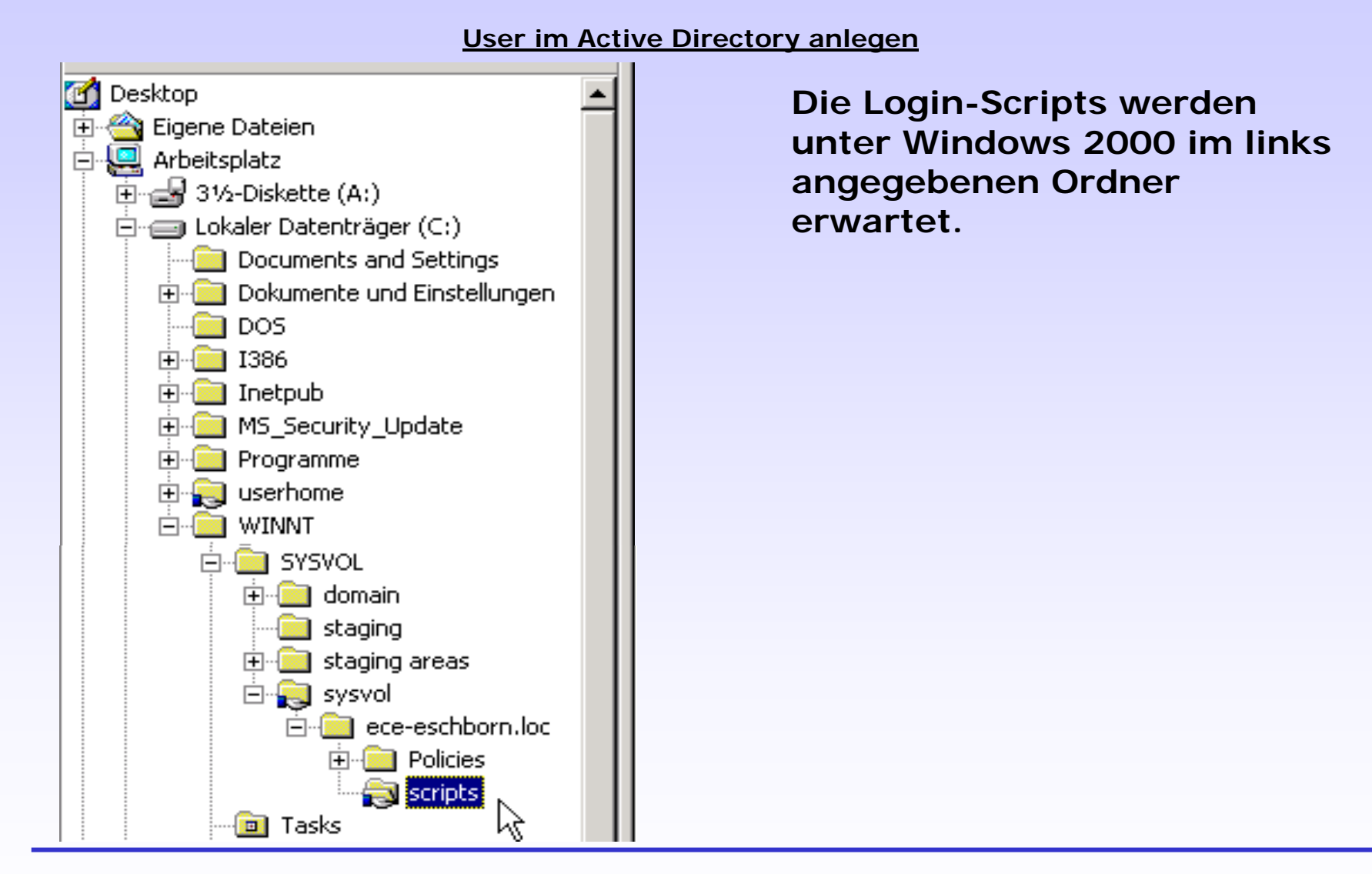

**Februar 2004<sup>34</sup>**

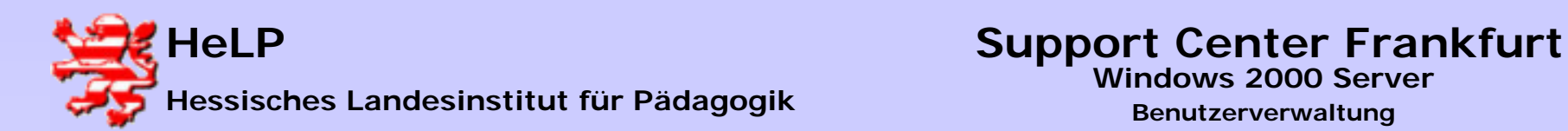

**User im Active Directory anlegen**

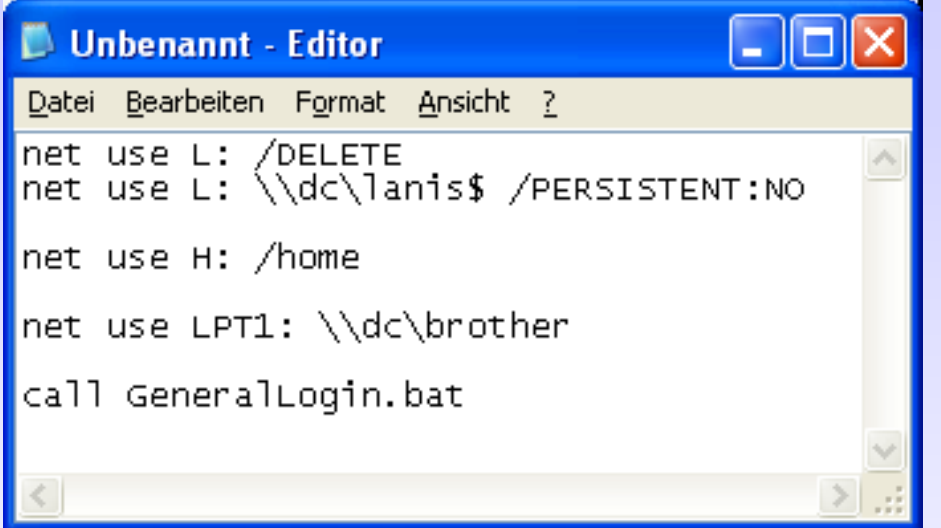

**Obiges Beispiel eines Login-Scripts löscht zunächst eine eventuell noch bestehende Verbindung auf eine Freigabe. Anschließend wird**  das Laufwerk L: mit der versteckten Freigabe "LANiS\$" verbunden. **PERSISTENT bedeutet, dass die Verbindung beim Abmelden gelöscht wird (nicht W9x !). Es folgt die Verbindung auf das persönliche Homedirectory des Users, so wie es im Benutzermanager angegeben wurde. In der nächsten Zeile wird ein Drucker mit der Schnittstelle LPT1 verbunden. In der letzten Zeile wird ein weiteres Script angestartet.**

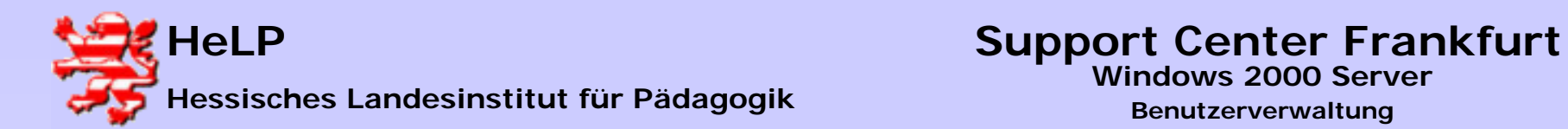

#### **User im Active Directory anlegen**

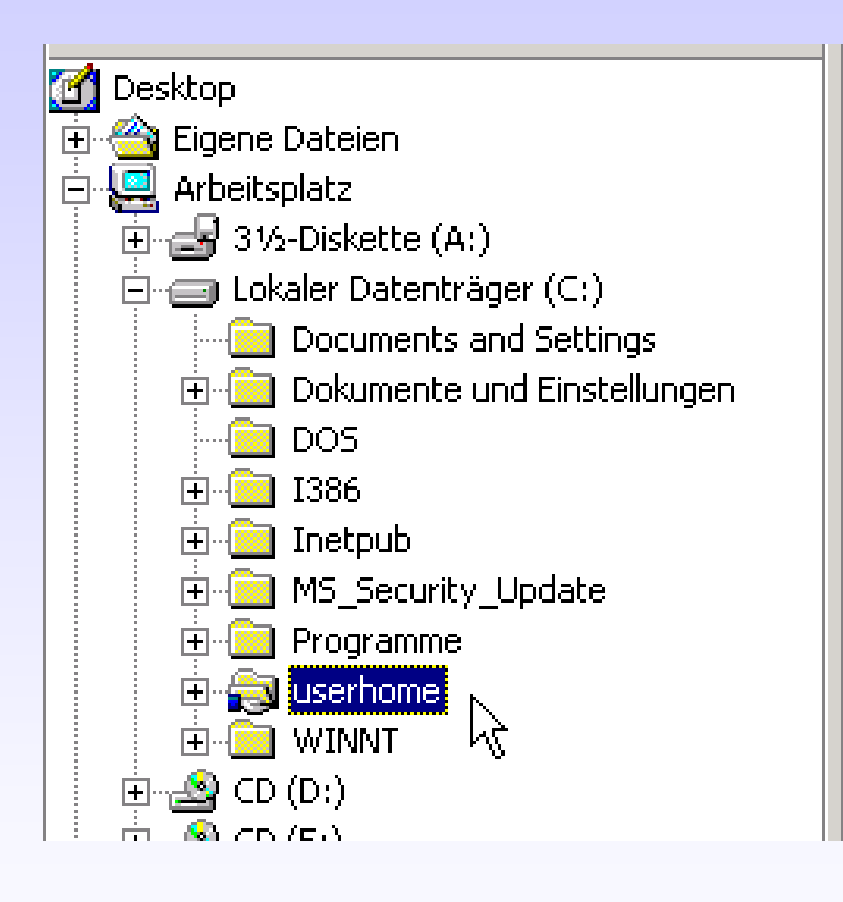

**Damit neu angelegte User automatisch ein eigenes Homeverzeichnis bekommen, legen Sie auf dem Server eine**  Freigabe "USERHOME" an. **Nur Administratoren erhalten hier Vollzugriffsrechte.** 

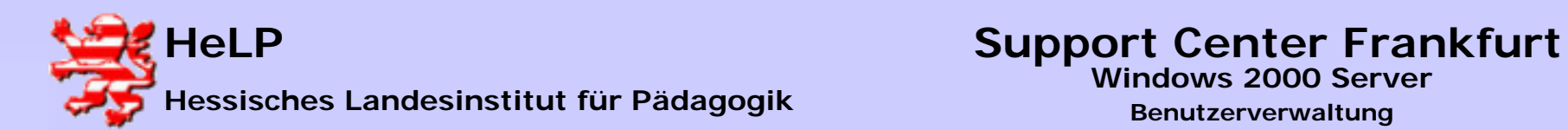

# **Windows 2000 Server**

**Benutzerverwaltung**

#### **User im Active Directory anlegen**

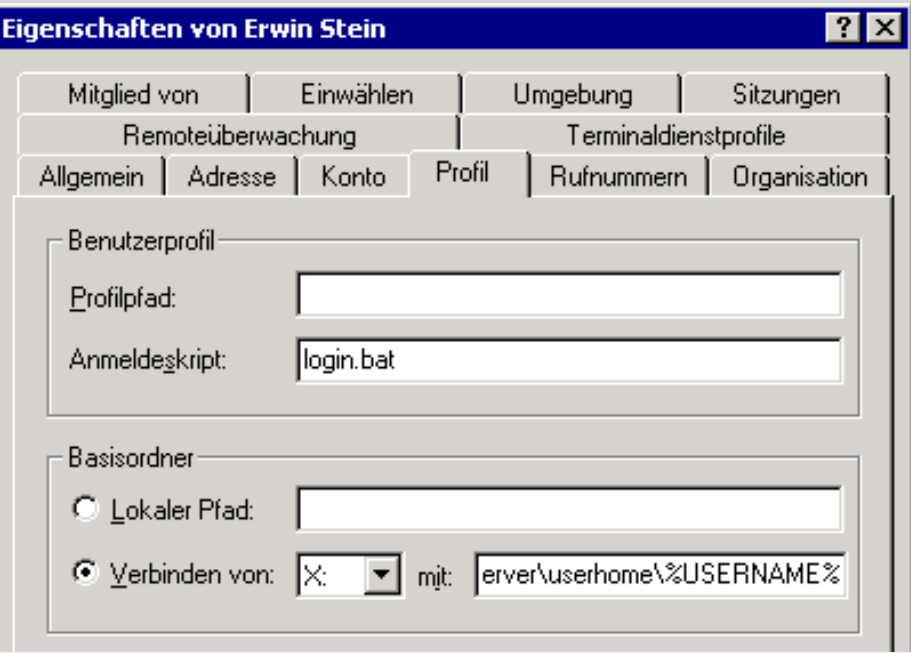

**Das Homelaufwerk wird in** der Freigabe "USERHOME" **beim Anlegen des Kontos mit angelegt, wenn die folgende Syntax eingegeben wird:**

```
<server>\<share>\%USERHOME%
```
**Üblicherweise werden solche Einstellungen bei einer großen Anzahl von Usern besser von Scripts vorgenommen.**

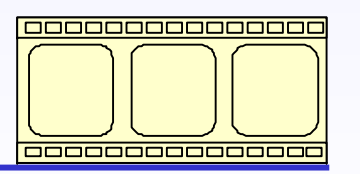

**Video: 3:12 Minuten**

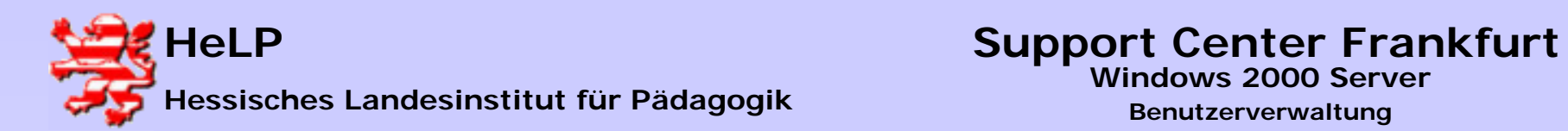

#### **Gruppen im Active Directory anlegen**

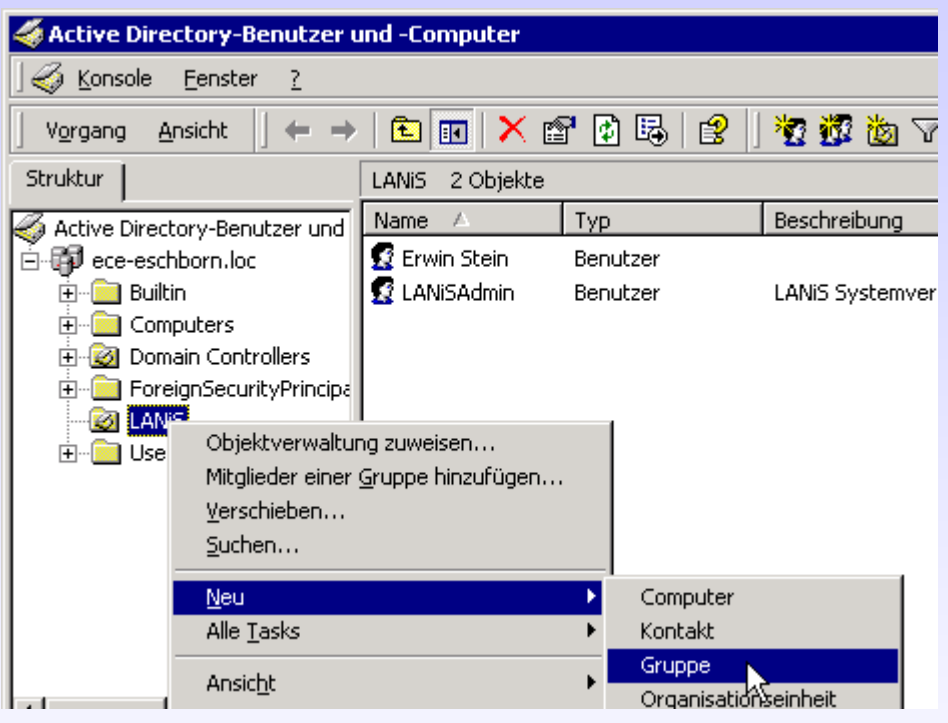

**Starten Sie erneut das AD Verwaltungsprogramm. Eine Gruppe legt man in der OU LANiS mit einem Rechtsklick auf die OU an.**

**Sie können Gruppen natürlich nicht nur in OU´s anlegen.**

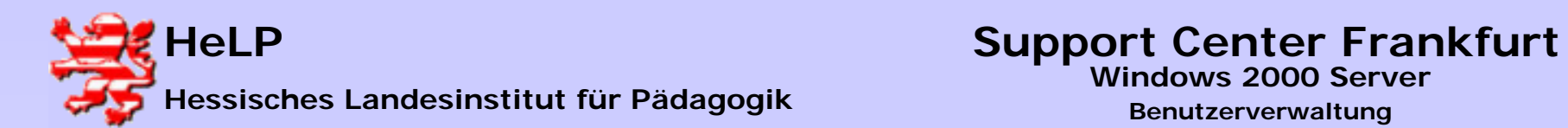

#### **Gruppen im Active Directory anlegen**

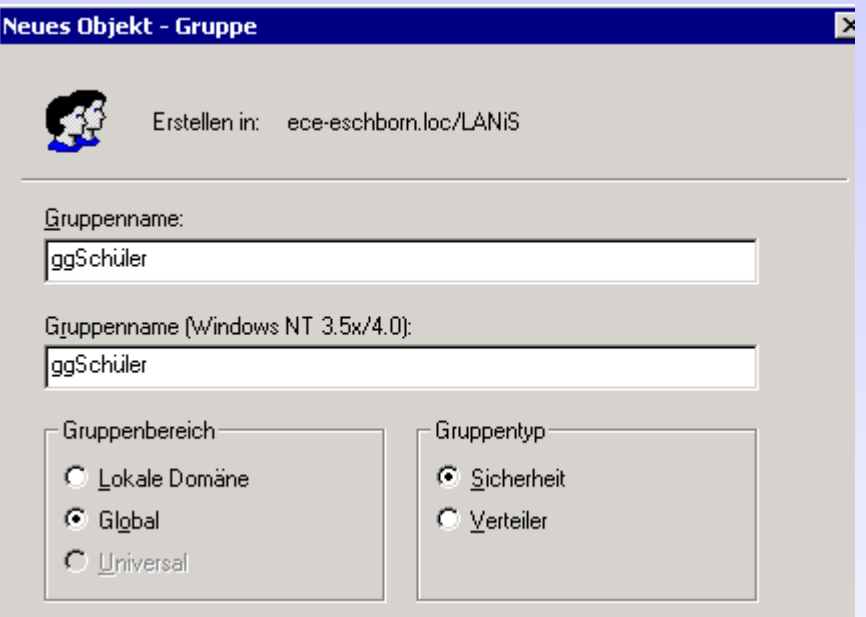

**Geben Sie der Gruppe einen sprechenden Namen. Stellen Sie zur besseren Übersicht** ein "gg" vor den Gruppen**namen (globale Gruppe).**

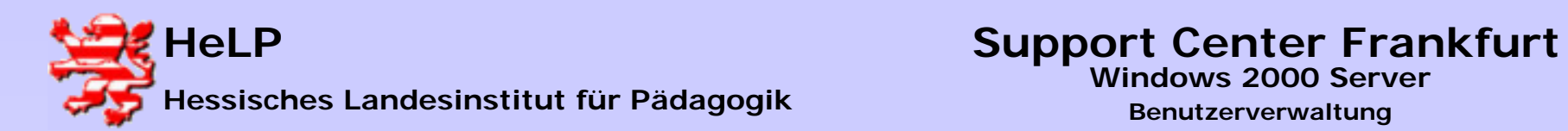

#### **Gruppen im Active Directory anlegen**

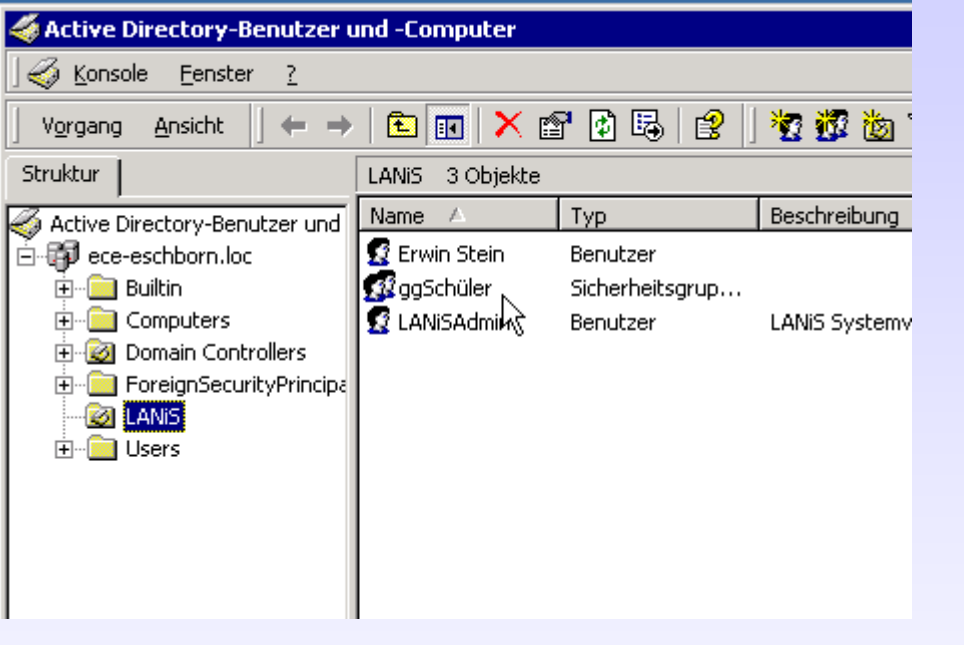

**Nach Abschluss der Definition erscheint die Gruppe in der OU LANiS.** 

**Durch Doppelklick auf die Gruppe kann man deren Eigenschaften bearbeiten.** 

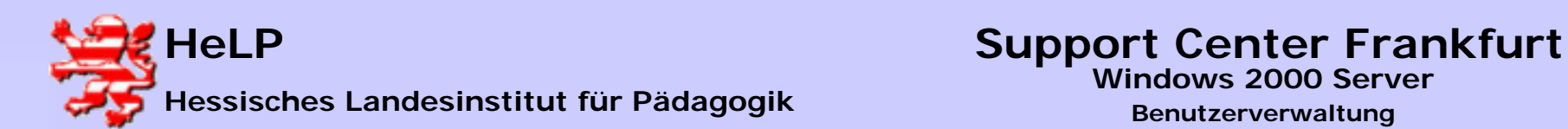

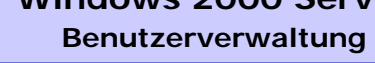

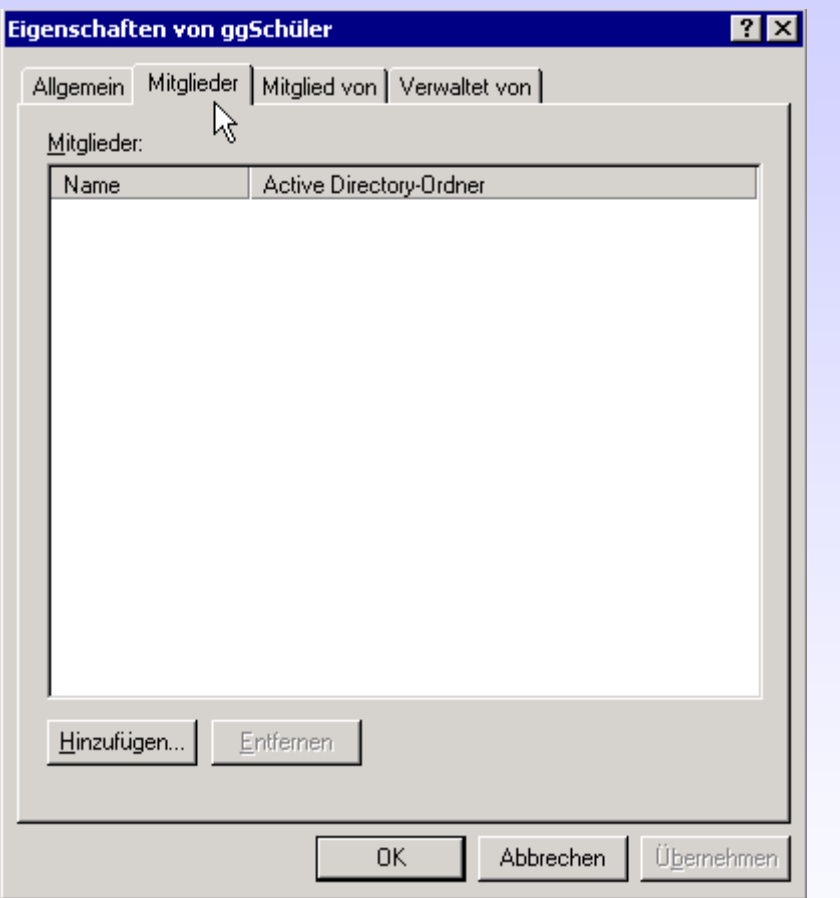

**Gruppen im Active Directory anlegen** 

**Bei einer neu angelegten Gruppe ist die Liste der Mitglieder leer.** 

**Klickt man auf den Button "Hinzufügen", so kann man aus der Liste der vorhandenen User die gewünschten Gruppenmitglieder auswählen.**

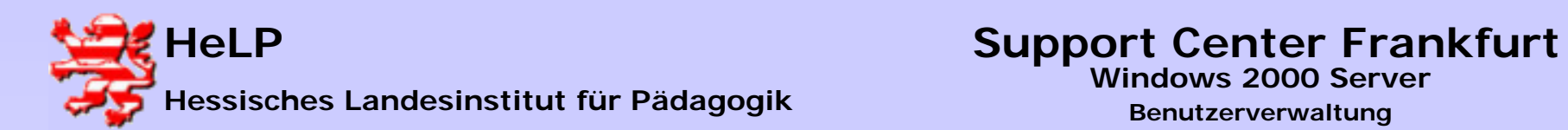

#### **Gruppen im Active Directory anlegen**

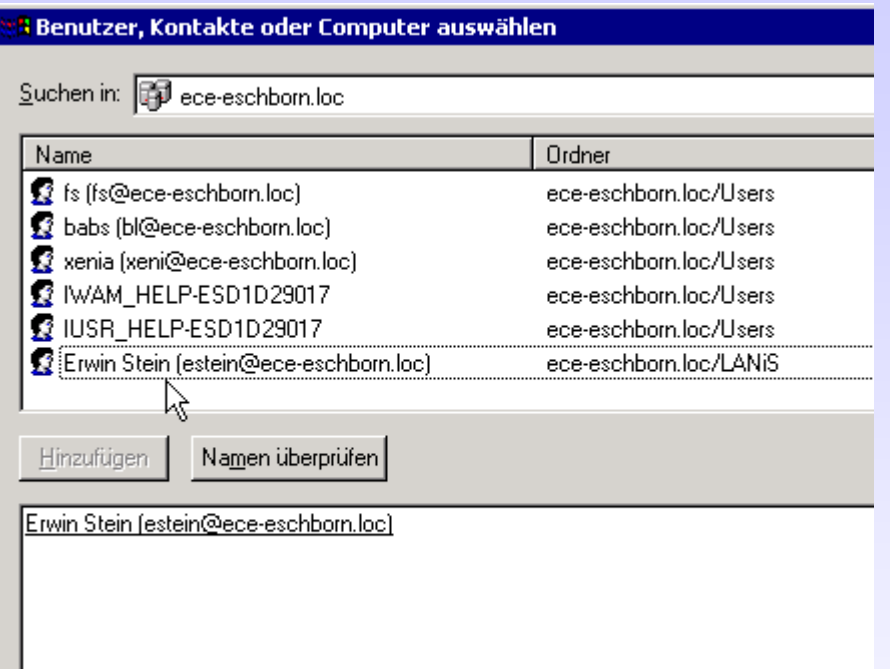

**Hier wurde der User "Erwin Stein" zur Aufnahme in die Gruppe ausgewählt.**

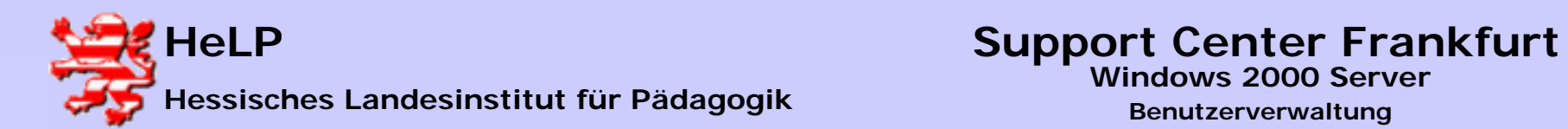

### **Organisationseinheiten (OU) im Active Directory anlegen**

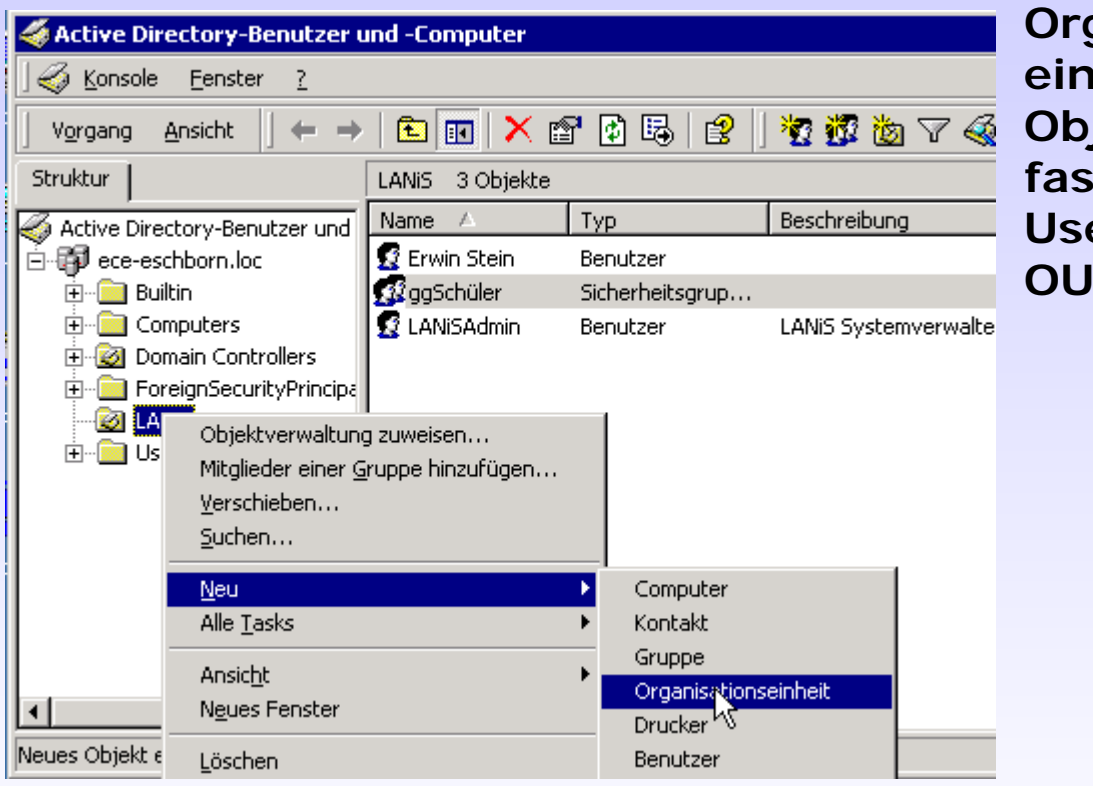

**Organisationseinheiten bilden eine weitere Möglichkeit Objekte des AD zusammen zu fassen. Eine OU kann z.B. User, Gruppen und weitere OU´s enthalten.**

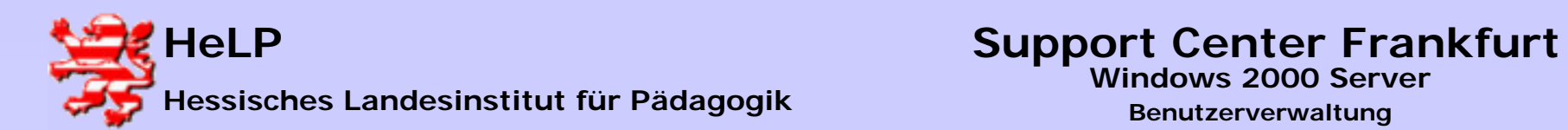

### **Organisationseinheiten (OU) im Active Directory anlegen**

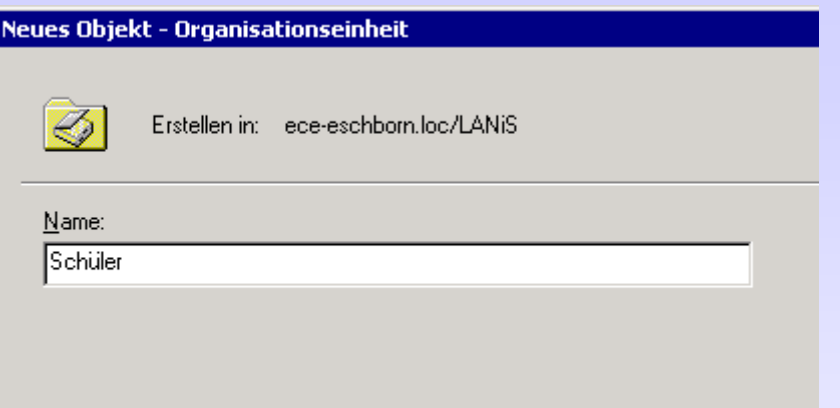

**Geben Sie der OU einen sprechenden Namen.**

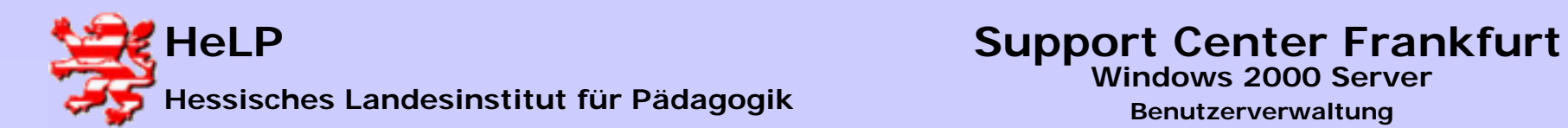

#### **Organisationseinheiten (OU) im Active Directory anlegen**

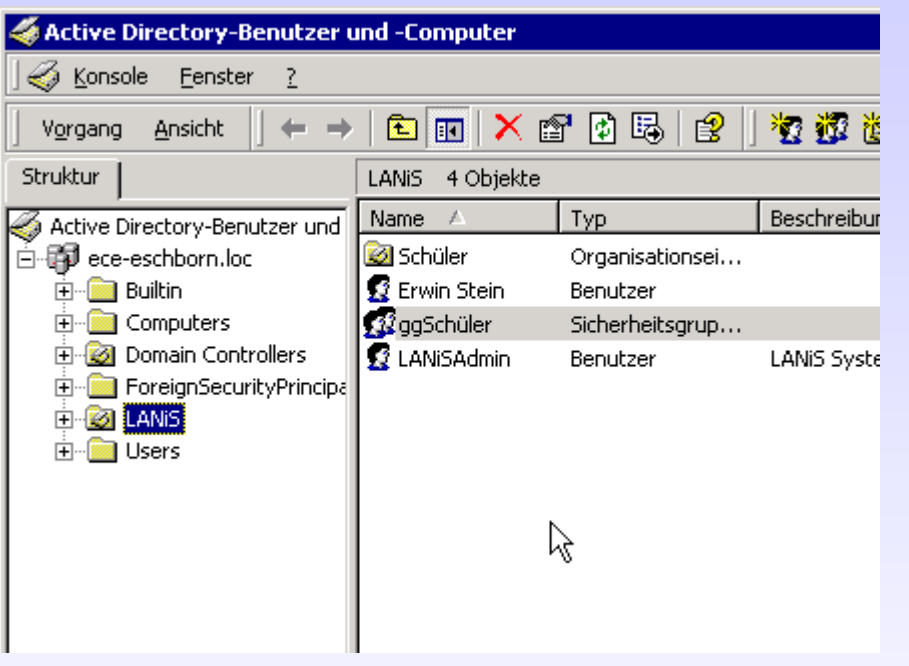

**In der OU LANiS wurde die OU Schüler angelegt. Sie könnte wiederum als "Kontainer" für OU´s, Gruppen, User usw. dienen.**

**Durch die Gliederung mit OU´s wird eine Möglichkeit gegeben, zusammengehörige Objekte an einer Stelle im AD zu vereinen.**

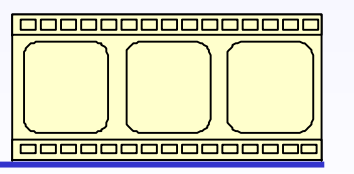

**Video: 3:47 Minuten**

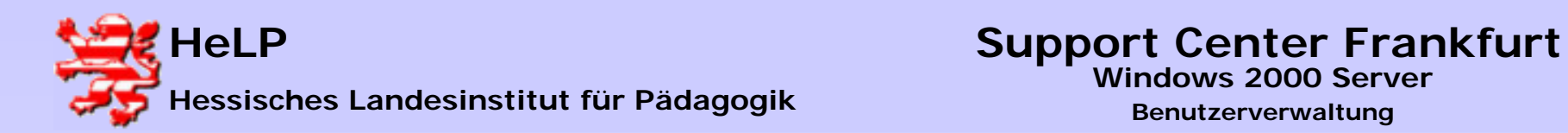

### **Übung (wie das Leben sie stellt)**

**Eine Arbeitsgruppe zur Planung eines Events besteht aus drei Mitgliedern. Bilden Sie folgende Struktur im AD und in Verzeichnissen ab:**

- **Frau Wesel und Herr Meiner sind Teammitglieder**
- **Frau Schlau ist Teamleiterin**
- -**Jeder erhält ein individuelles Homelaufwerk**
- **Frau Schlau darf in allen Verzeichnissen aller Teammitglieder lesen**
- **Im AD wird eine OU erwartet.**
- -**Alle Teammitglieder sind Mitglieder in der Gruppe EVENT**
- -**Laufwerkszuordnungen stellen Sie bitte über Scripte her**
- -**Erproben Sie die Anmeldung der User**

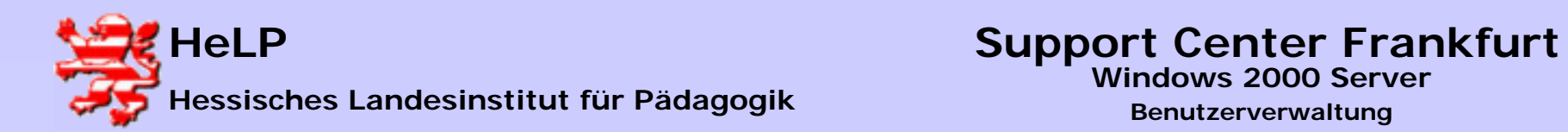

### **Übung (strukturiert)**

- **1.) Starten Sie den Explorer um Freigaben und Zugriffsrechte für Verzeichnisse zu setzen.**
- **a) Legen Sie ein Verzeichnis USERHOME auf der Datenpartition des Servers an** *(Folie 36)* **und setzen Sie die notwendigen Zugriffsrechte für den Admin.**
- **b) Legen Sie ein Standard-Loginscript LOGIN.BAT für alle User der Domain an** *(Folien 34/35)* **.**
- **2.) Starten Sie über die Verwaltung die Konsole fürs AD** *(Folie 27)*
- **a) Legen Sie drei User (Frau Wesel, Herr Meiner und Frau Schlau) im AD an** *(Folie 30)***.**
- **b) Tragen Sie für alle User das Login-Script LOGIN.BAT in das Konto ein** *(Folie 33)***.**
- **c) Legen Sie in der Domain SCHULUNG.LOCAL eine OU EVENT an** *(Folie 43)* **.**
- **d) Verschieben Sie die drei User in die OU EVENT .**
- **e) Legen Sie in der OU EVENT eine globale Gruppe ggEVENT an** *(Folie 38)* **.**
- **f) Nehmen Sie alle User in diese globale Gruppe auf** *(Folie 41)* **.**

**3.) Starten Sie erneut den Explorer.**

- **a) Kontrollieren Sie, dass die User im Verzeichnis USERHOME eigene Verzeichnisse mit individuellen Zugriffsrechten erhalten haben** *(Folie 10)* **.**
- **b) Geben Sie Frau Schlau im Verzeichnis der beiden anderen Teammitglieder zusätzlich noch Leserechte** *(Folie 13)* **.**
- **4.) Melden Sie sich als User unter allen drei Namen an und erproben Sie bitte die Zugriffsrechte an den Laufwerken.**